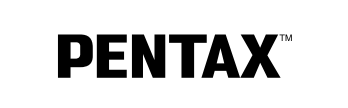

Digital Camera Optio 430RS Optio 330RS **Operating Manual**

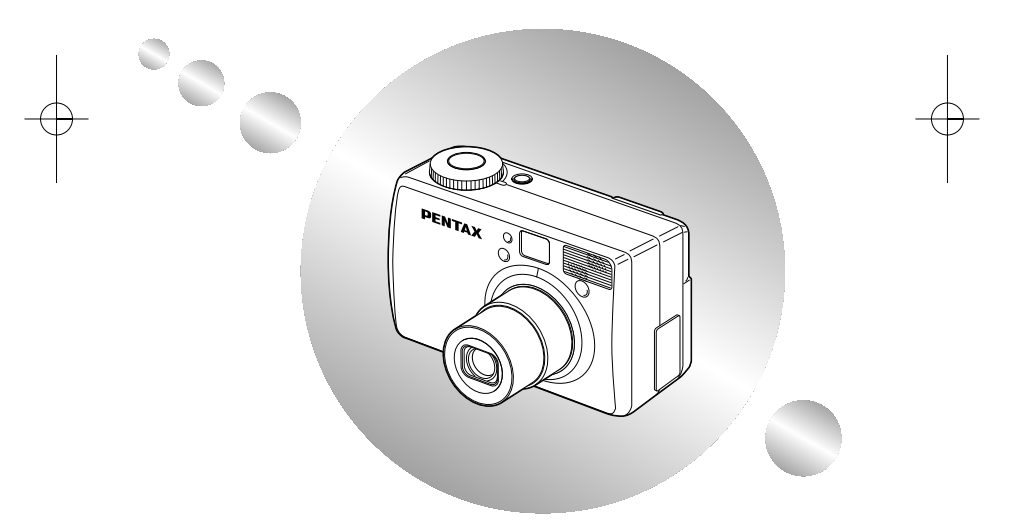

To ensure the best performance from your camera, please read the Operating Manual before using the camera.

Thank you for buying the Pentax Digital Camera. Please read this manual before using the camera in order to get the most out of all the features and functions. Keep this manual safe, as it can be a valuable tool in helping you to understand the camera's capabilities.

#### **Regarding copyrights**

Images taken using the Optio 430RS/330RS that are for anything other than personal enjoyment cannot be used without permission according to the rights as specified in the Copyright Act. Please take care, as there are even cases where limitations are placed on taking pictures even for personal enjoyment during demonstrations, industrial enterprise or as items for display. Images taken with the purpose of obtaining copyrights also cannot be used outside the scope of use of the copyright as laid out in the Copyright Act, and care should be taken here also.

#### **Regarding trademarks**

- CompactFlash and CF are trademarks of SanDisk Corporation.
- PENTAX is a trademark of Asahi Optical Co., Ltd.
- Optio is a trademark of Asahi Optical Co., Ltd.
- All other brands or product names are trademarks or registered trademarks of their respective companies.
- The USB driver uses software developed by inSilicon Corporation.
- This product supports PRINT Image Matching II. When used in combination, PRINT Image Matching II enabled printers and software, help photographers to produce images more faithful to their intentions. PRINT Image Matching is a trademark of Seiko Epson Corporation.

This manual is common to Optio 430RS and Optio 330RS. In this manual the features specific to Optio 430RS and Opio 330RS are indicated as "430RS" and "330RS" respectively.

The illustrations and the display screen of the LCD monitor in this manual may be different from the actual product.

**To customers who already have Optio 430/330 Please read page 87 before connecting the Optio 430RS/330RS to your PC.**

### **FOR SAFE USE OF YOUR CAMERA**

Sufficient attention has been paid to the safety of this product but please pay particular attention to the warnings indicated by the following symbols during use.

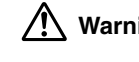

**Warning** These symbols indicate that it is possible that the user may experience serious difficulties if the warnings are not heeded.

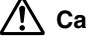

**Caution** These symbols indicate that it is possible that the user may experience minor or middling difficulties or physical difficulties if the warnings are not heeded.

### **Warning:**

- Do not attempt to take the camera apart or remodel the camera. High voltages are present within the camera, and there is therefore a danger of electric shocks.
- If the inside of the camera should become exposed as a result of, for example, the camera being dropped, please do not under any circumstances touch such exposed portions, as there is a danger of receiving an electric shock.
- Wrapping the strap of the camera around your neck is also dangerous, please take care that small children do not hang the strap around their necks.
- Use an AC adapter that are of the power and voltage specified for exclusive use with this product. The use of an AC adapter other than that specified exclusively for use with this product may cause fire or electric shocks.
- If the camera emits smoke or a strange smell, or in the event of any other irregularity, stop using the camera immediately, remove the battery or disconnect the AC adapter and contact your nearest Pentax service center. Continued use of the camera may result in fire or electric shock.
- Discontinue use of the AC adapter during thunderstorms. This can cause a fire or electrical shock.

Æ. **Caution:**

- Never try to disassemble, short or recharge the battery. Also, do not dispose of the battery in fire, as it may explode.
- Remove the battery from the camera immediately if it becomes hot or begin to smoke. Be careful not to burn yourself during removal.
- Some portions of the camera heat up during use, so please take care, as there is a risk of low temperature burns if such portions are held for long periods of time.
- If the batteries become old and begin to leak, handle with extreme care.
- If any of the battery leakage should come in contact with your eyes, do not rub them. Flush your eyes with clean water and get medical attention immediately.
- If any of the battery leakage should come in contact with skin or clothes, wash the affected areas throughly with water.

### **Care to be Taken During Handling**

- Do not clean the product with organic solvents such as thinner or alcohol benzene. • Places of high temperature and humidity should be avoided. Particular care should be taken regarding vehicles, which can become very hot inside.
- Storing the camera where pesticides and chemicals are handled should be avoided. Remove from case and store in a well-ventilated place to prevent the camera from becoming moldy during storage.
- Do not use the camera where it may come in contact with rain, water or any other liquid, because the camera is not weather, water, or liquid resistant. Should the camera get wet from rain, splashing water, or any other liquid, wipe it off immediately with a dry soft cloth.
- Ensure that the camera is not subjected to substantial vibrations, shocks or pressure. Place the camera on a cushion for protection when the camera is subjected to the vibrations of a motorbike, car, or ship, etc.
- The liquid crystal display will become black at temperatures of approximately 60°C (140°F) but will return to normal when normal temperatures are returned to.
- The response speed of the liquid crystal display becomes slow at low temperatures. This is due to the properties of the liquid crystal and is not a fault.
- Remove dust from the lens and viewfinder using a blower or clean off dust using a lens brush.
- Periodic checks are recommended every 1 to 2 years in order to maintain high-performance.
- When the camera has not been used for a long time, confirm that it is still working properly, particularly prior to taking important pictures (such as at a wedding or during travelling). Pentax is not responsible for consequential damages (costs incurred as a result of taking pictures, loss of benefits that were to be obtained through taking pictures) arising from failure of this product.
- If the camera is subjected to rapid temperature changes, condensation may form on the inside and outside of the camera. Therefore put the camera in a bag or plastic bag, and take the camera out when the difference in temperature has subsided.
- The temperature range in which the camera can be used is 0°C to 40°C (32°F to 104°F).
- Avoid contact with garbage, dirt, sand, dust, water, toxic gases, salt, etc. as this may cause damage to the camera. If rain or drops of water get onto the camera, please wipe dry.
- Please refer to "Precautions When Using a CF Card" (p.15) regarding the CompactFlash (CF) card.
- Be sure to use the D-LI2 rechargeable lithium ion battery provided for this camera. If you use any other battery the camera may be damaged or malfunction.

#### **To users of this camera**

- There is a possibility that recorded data may be erased or that the camera may not function correctly when used in surroundings such as installations generating strong electromagnetic radiation or magnetic fields.
- The liquid crystal panel used in the LCD display is manufactured using extremely high precision technology. Although the level of functioning pixels is 99.99% or better, you should be aware that 0.01% or fewer of the pixels may not illuminate or may illuminate when they should not. However, this has no effect on the recorded image.

2

### **Contents**

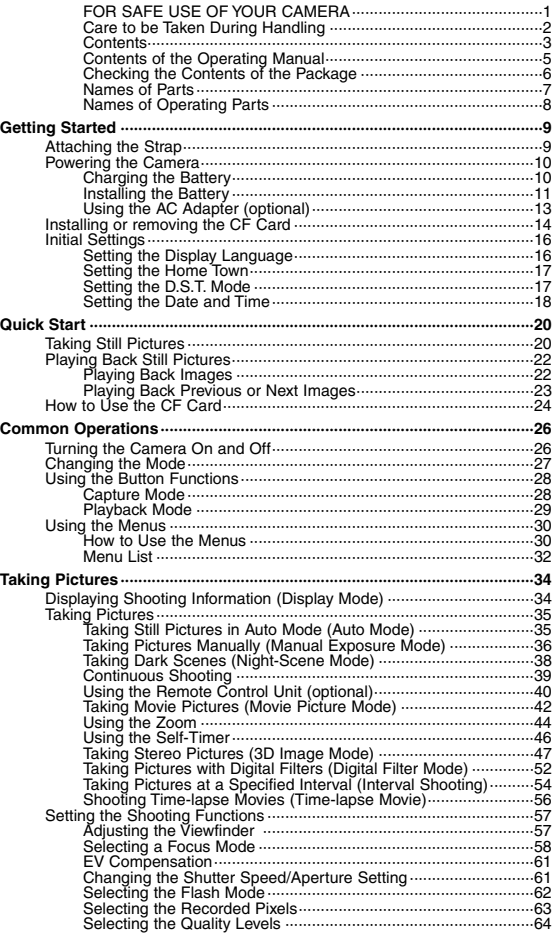

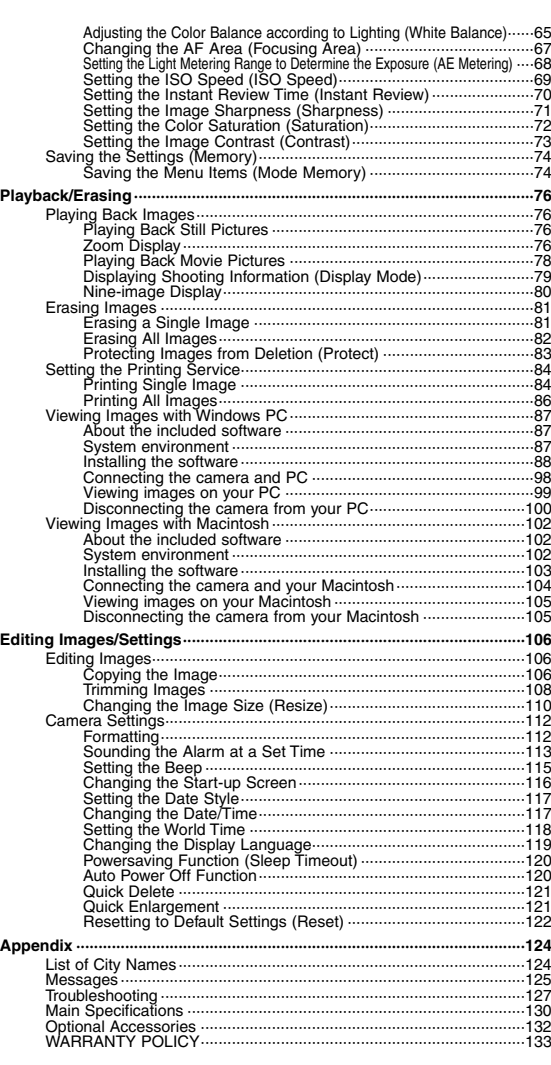

### **Contents of the Operating Manual**

This Operating manual contains the following chapters.

#### ● **Getting Started**

This chapter explains what you need to do after purchasing the camera and before you start taking pictures. Be sure to read it and follow the instructions.

#### ● **Quick Start**

This chapter explains the simplest way to take pictures and play back images. Use it if you want to start taking pictures straightaway. It also tells you how to use the CF card.

#### ● **Common Operations**

This chapter explains common operations such as the functions of the mode dial and buttons, and how to use the menus. For more details, refer to the respective [Taking Pictures], [Playback/Erasing] and [Editing Images/Settings] chapters.

#### ● **Taking Pictures**

This chapter explains the various ways of capturing images and how to set the relevant functions.

### ● **Playback/Erasing**

This chapter explains how to play back images and how to delete images.

#### ● **Editing Images/Settings**

This chapter explains how to edit captured images and how to set the camera-related functions.

#### ● **Appendix**

This tells you about the messages displayed on the LCD monitor and what to do in the event of trouble.

The meanings of the symbols used in this Operating manual are explained below.

indicates the reference page number for an explanation of the  $\sqrt{2}$ related operation.

indicates information that is useful to know. **memo**

**Caution** indicates precautions to be taken when operating the camera.

5

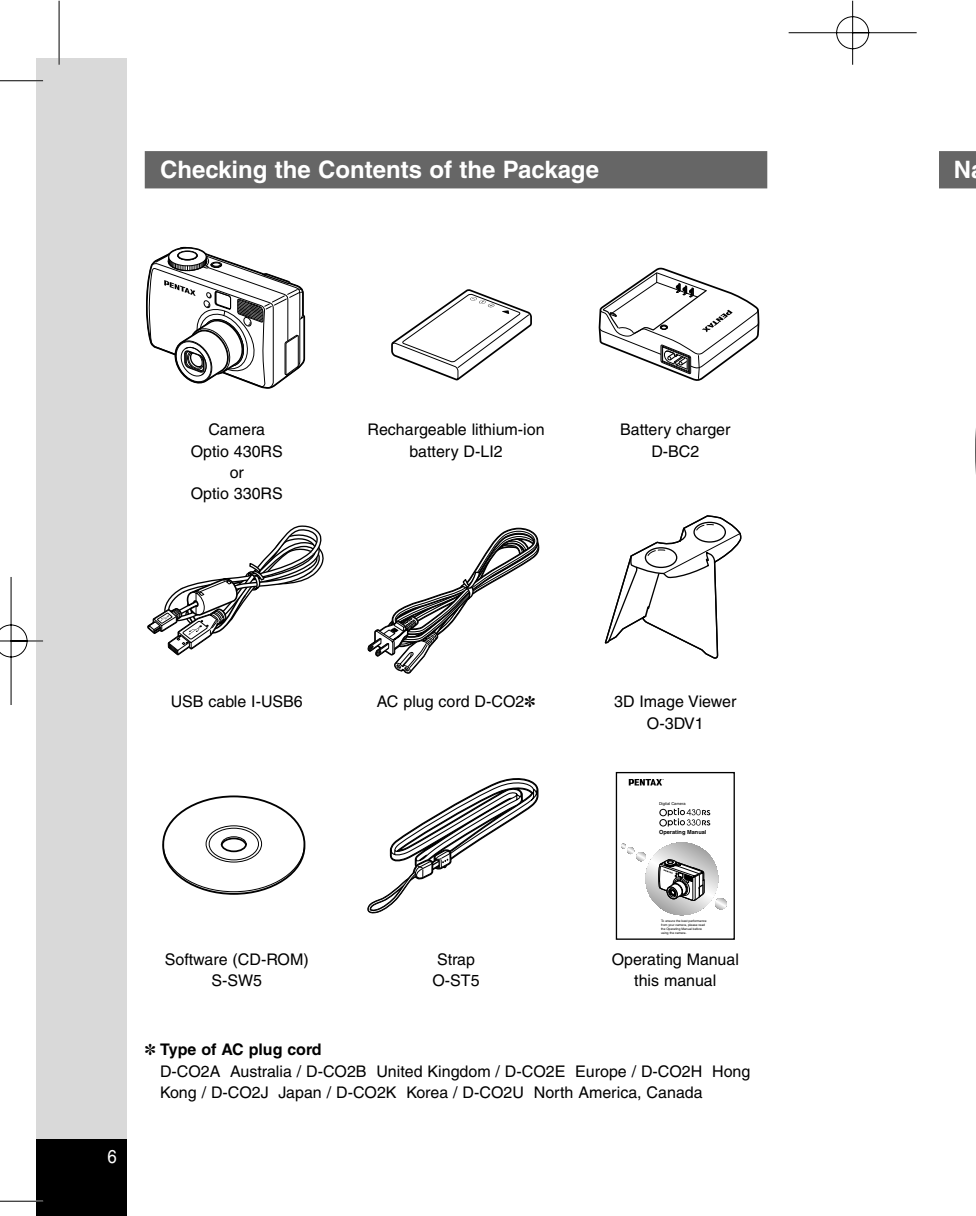

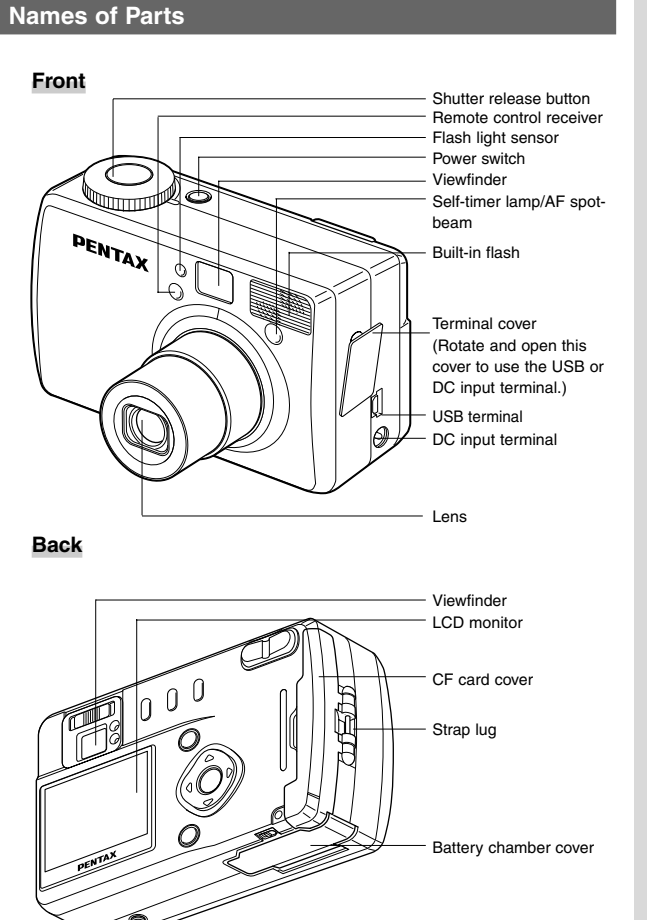

7

Tripod socket

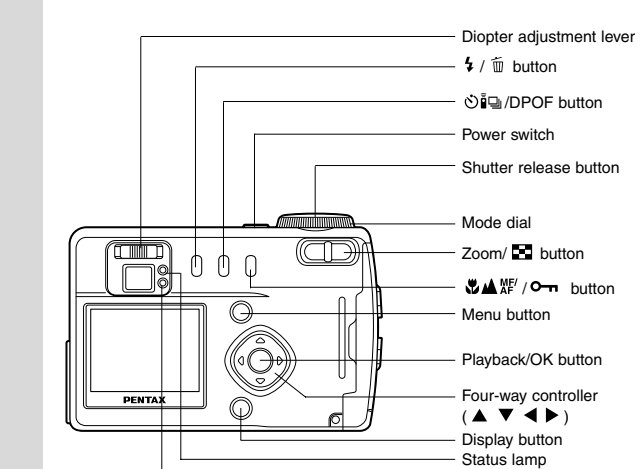

**Getting Started Attaching the Strap**

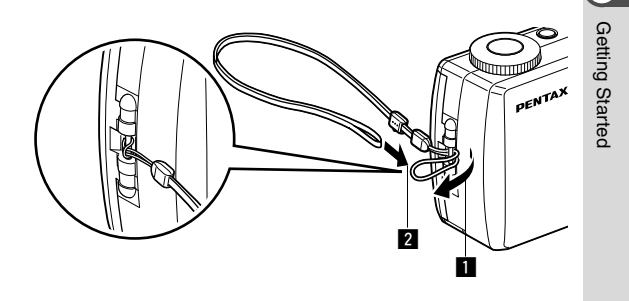

Pass the narrow end of the strap through the strap lug and pass the other end through the loop.

### ● **Guide indications**

**Names of Operating Parts**

A guide to available button operation is displayed on the LCD monitor during operation. The buttons are indicated as shown below.

- Flash lamp

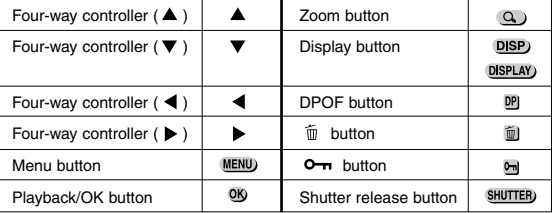

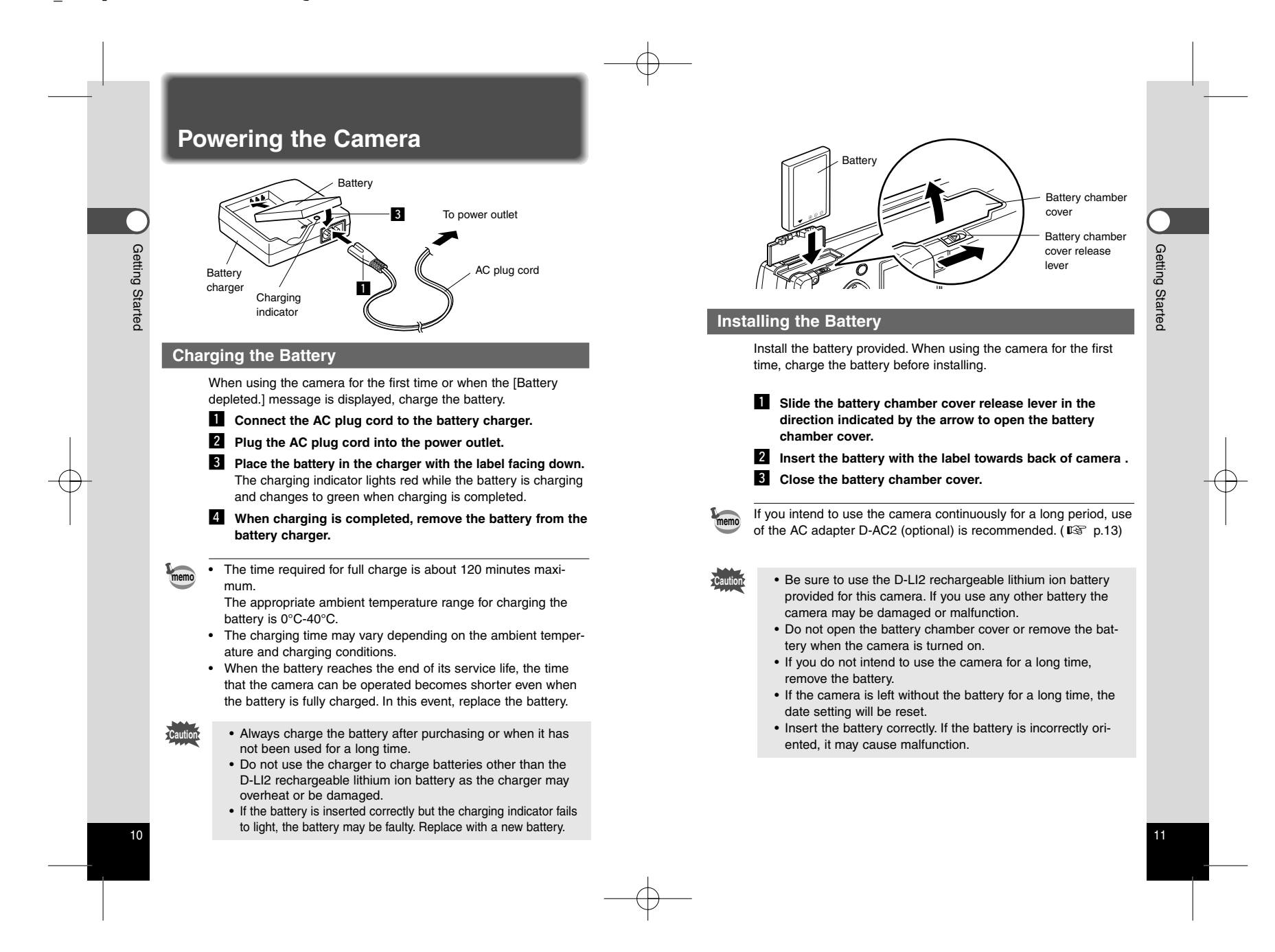

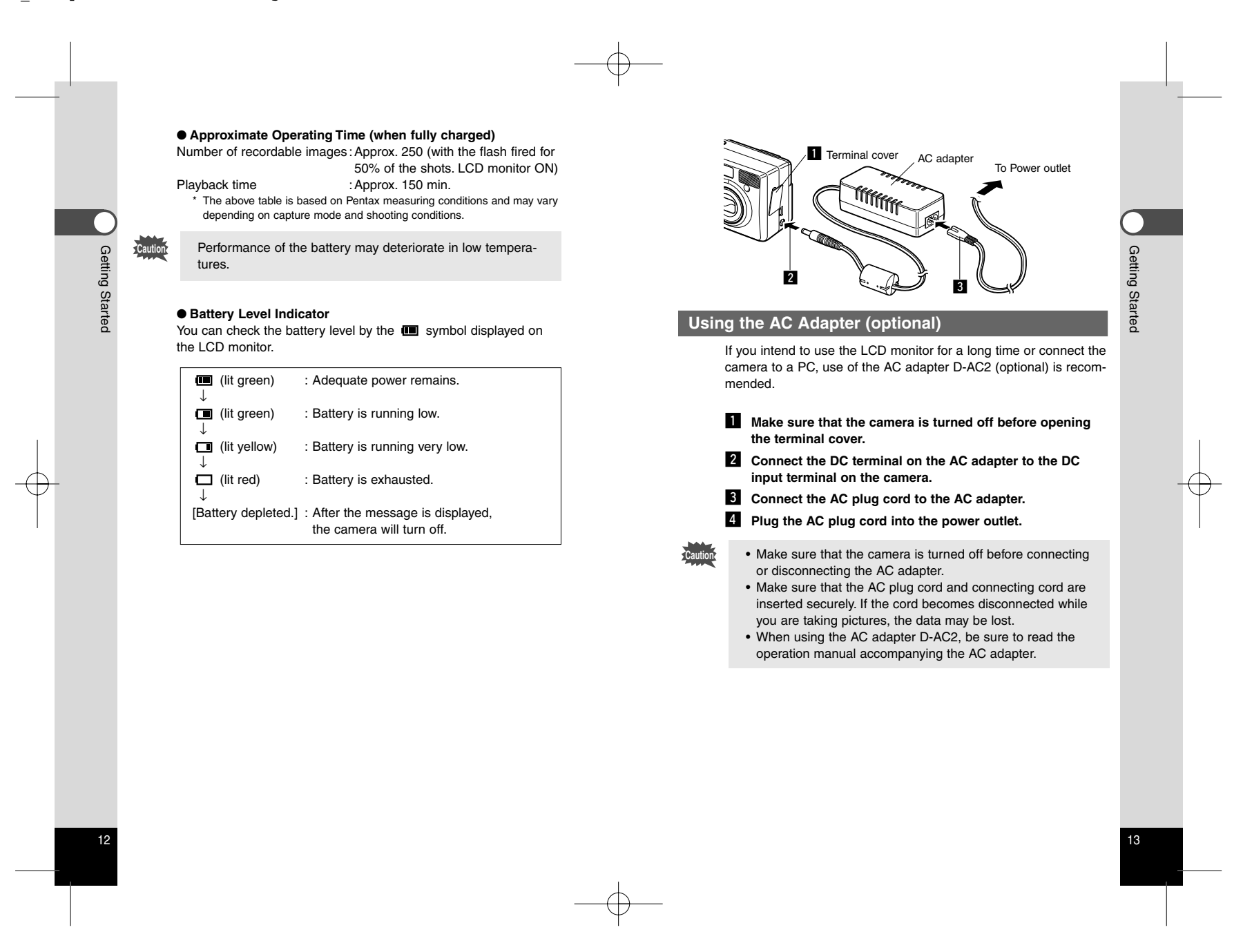

### **Installing or removing the CF Card**

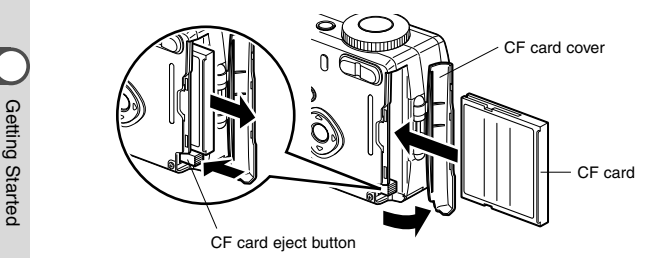

Captured images are recorded on the CompactFlash (CF) card. Make sure that the camera is turned off before inserting or removing the CF card (optional). When no card is inserted, the images are recorded in the camera's built-in memory (11MB).

### **Installing the Card**

### **1** Open the CF card cover.

- **Z** Orient the card with the surface of the card having the  $\triangle$ **symbol facing towards the lens and with the pin-connector edge of the card towards the slot and insert fully.**
- c **Close the CF card cover.**

### **Removing the Card**

14

**Caution**

Getting Started

- **1** Open the CF card cover.
- **2** Press the CF card eject button and remove the card.
- **8** Close the CF card cover.
- If you open the CF card cover when the camera is turned on, a warning beep will sound and the camera will turn off automatically.
	- If you open the CF card cover while recording an image on the CF card, the recording operation will be terminated (the image will not be saved).

#### **Precautions When Using a CF Card**

- Make sure that the camera is turned off before opening the CF card cover. • Care should be taken if you remove the CF card immediately after using the camera, as the card may be hot.
- Do not open the CF card cover or turn the camera off while data is being recorded on the card or transferred to another device as this may cause the data to be lost or the card to be damaged.
- Do not bend the CF card or subject it to violent impact. Keep it away from water and store away from high temperature.
- Be sure to format unused CF cards or CF cards that have been used on another camera. Refer to "Formatting" (p.112) for instructions on formatting.
- Never open the CF card cover during formatting as this may cause the card to be damaged and become unusable.
- Data recorded on a CF card with the Optio 430RS/330RS cannot be played back accurately on the Optio 430/330/230. Similarly, data recorded with the Optio 230 cannot be played back accurately on the Optio 430RS/330RS.
- The data on the CF card may be erased in the following circumstances. Pentax does not accept any liability for data that is erased
- when the CF card is mishandled by the user.
- when the CF card is exposed to static electricity or electrical interference.
- when the card has not been used for a long time.
- when the card is ejected, the AC adapter is disconnected or the battery is removed while the data on the card is being accessed (when the status lamp and flash lamp are blinking green and red).
- The CF card has a limited service life. If it is not used for a long time, the data on the card may become unreadable. Be sure to make a backup of important data on a PC.
- Avoid using or storing the card where it may be exposed to static electricity or electrical interference.
- Avoid using or storing the card in direct sunlight or where it may be exposed to rapid changes in temperature or to condensation.

15

Getting Started

Started

Getting

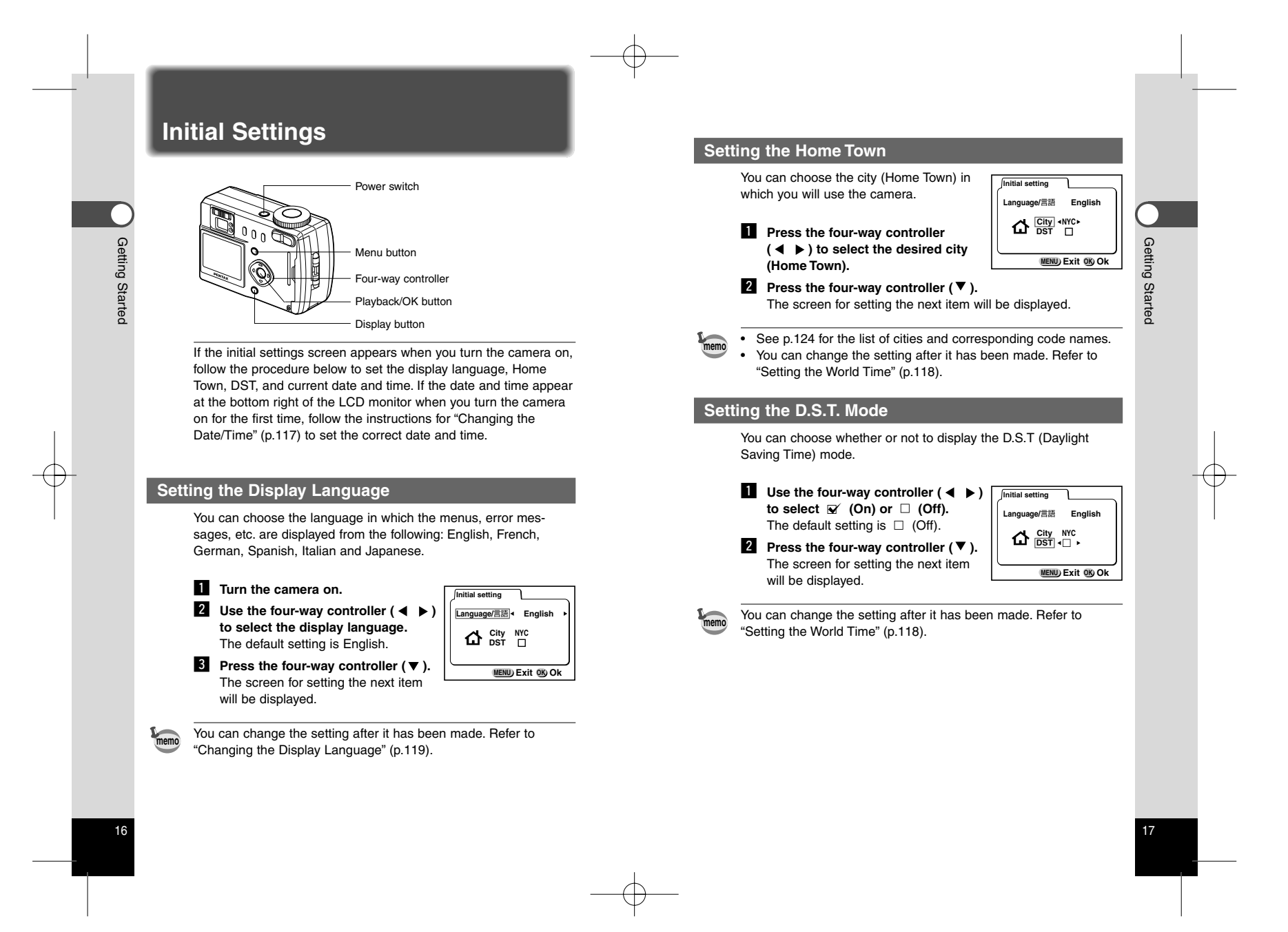

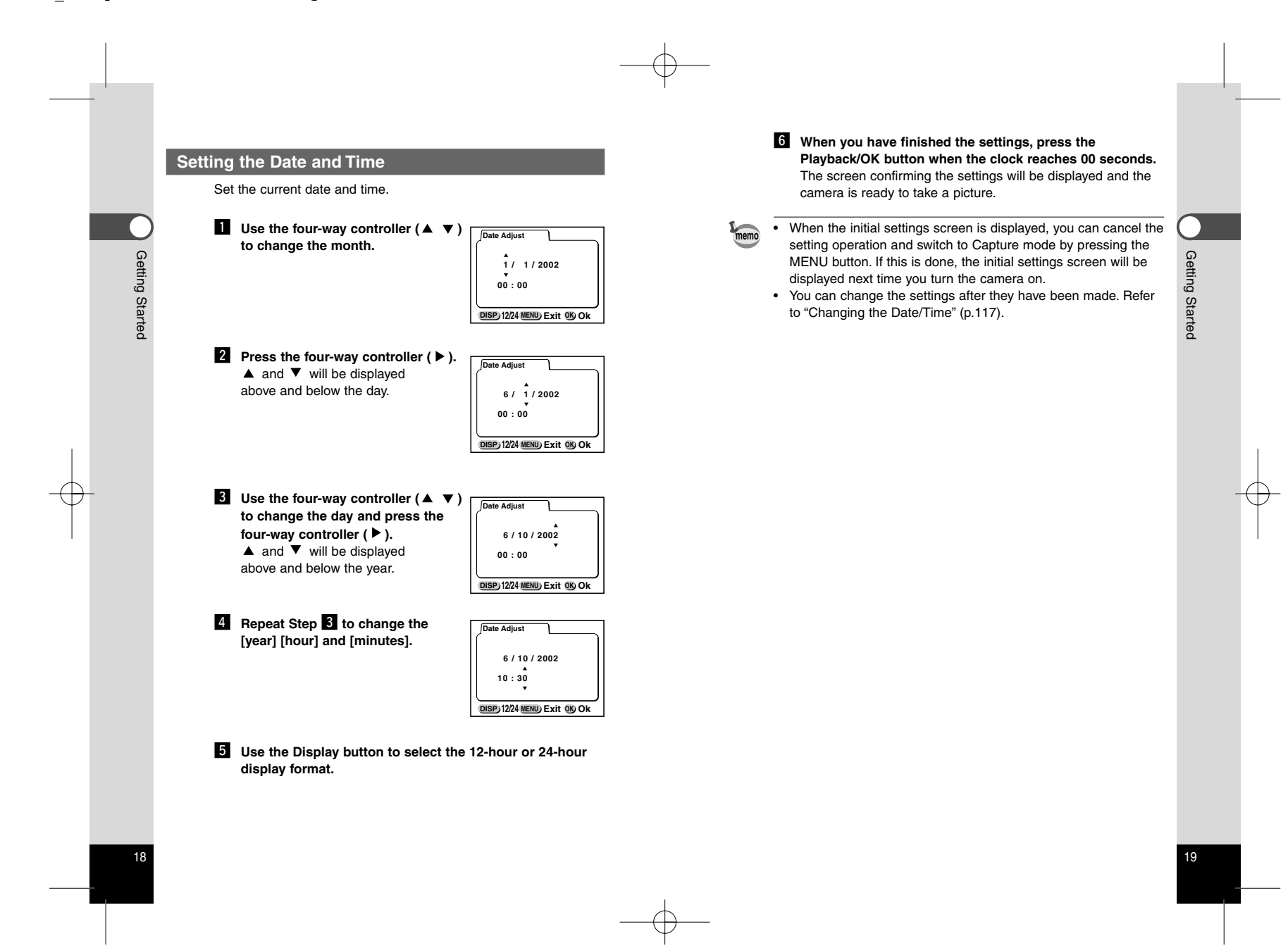

### **Taking Still Pictures**

**Quick Start**

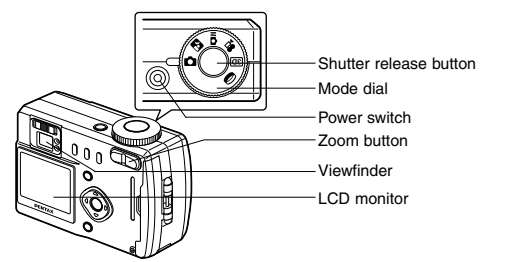

For the simplest procedure to take still pictures: The flash fires automatically depending on the light conditions.

### **1** Press the power switch. The camera will turn on.

### **z** Set the mode dial to  $\Box$ .

**f** Turn the LCD monitor on. Press the Display button to display the shooting screen on the LCD monitor. The focus frame in the middle of

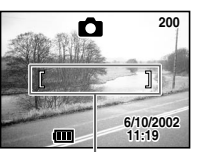

Focus frame

the LCD monitor indicates the zone of automatic focusing. You can change the size of the subject by pressing the Zoom button.

makes the subject bigger. ♦

**111** makes the subject smaller. You can check the size of the subject by looking through the viewfinder.

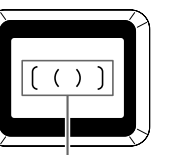

Focus frame

Changing the focus range and position  $\mathbb{R}$  p.58 Stopping the flash firing automatically  $\mathbb{R}$  p.62 Displaying shooting information  $\mathbb{R}$  p.34

20

Quick Start

Quick Start

### **4** Press the shutter release button.

The image will be displayed on the LCD monitor for 0.5 seconds (Instant Review) and recorded on the CF card or in the built-in memory when no card is inserted. (The green and red lamps on the right of the viewfinder blink alternately while the image is being recorded.)

### **Using the Shutter Release Button**

The shutter release button works in a two-step action.

### ● **Press halfway**

When the shutter release button is pressed lightly (halfway). the focus, exposure and white balance are locked. The shutter speed and aperture settings are only displayed when the shutter release button is pressed lightly (halfway). You can find the following information on the LCD monitor, the status lamp and the flash lamp.

#### $(1)$  **Focusing area**

If the subject is in focus, the frame will light green. If the subject is not in focus, the frame will not appear.

2 Flash symbol

The flash symbol indicates the status of the flash when the shutter release button is pressed.

### **Status lamp & Flash lamp (on the right of the viewfinder)**

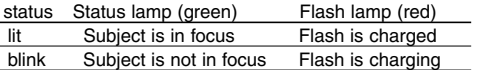

● **Pressed down fully**

The picture is taken.

### **Instant Review**

The Instant Review default setting is 0.5 seconds. During this time you can delete the image by pressing the  $\tilde{m}$  button (The Delete screen will be displayed.), and selecting [Delete].

Setting the Instant Review Time  $\mathbb{R}$  p.70

21

Quick Start

Quick Start

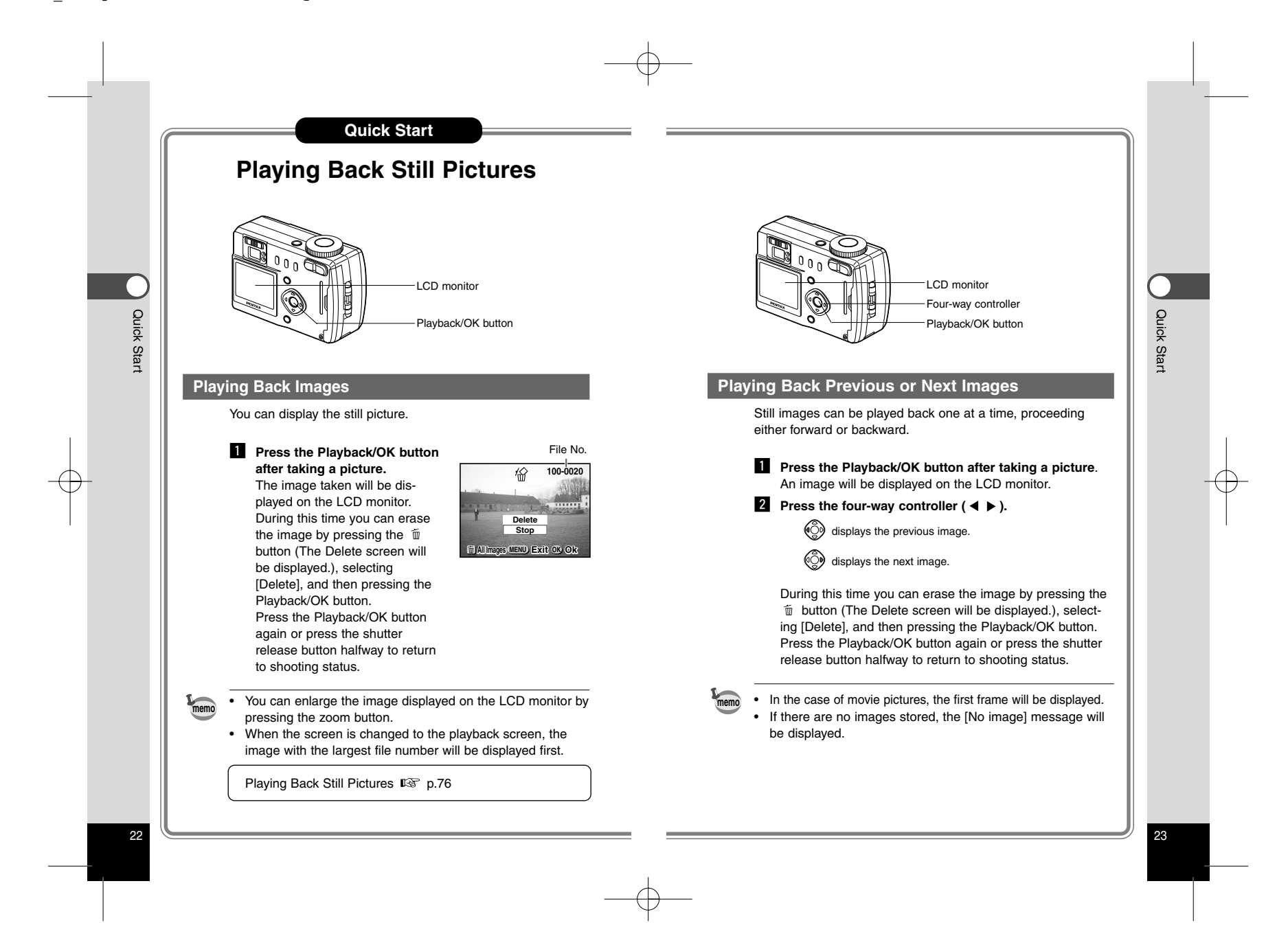

### **Quick Start**

### **How to Use the CF Card**

When the CF card is inserted into the camera, images taken are recorded on the card. You can view the images recorded on the card on the camera itself, transfer them to your PC and print them out.

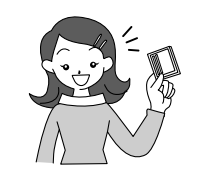

### **Viewing images on the camera**

One of the advantages of a digital camera is that it enables you to view your pictures immediately after you have taken them. You can check the composition and brightness and take the picture again if you are not satisfied.

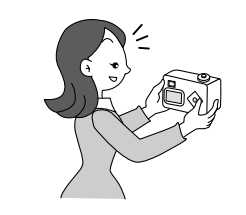

Playing Back Still Pictures  $\mathbb{R}$  p.76

### **Viewing images on a PC**

You only need to install the USB driver the first time. After that, you can view recorded images and edit them on the PC just by connecting the camera to the PC with the USB cable and downloading the images. Or you can remove the CF card from the camera and transfer the data to your PC using a card reader. If you use a laptop computer, you can transfer the image data by fitting the CF card into the card adapter and inserting the card adapter into the card slot.

Viewing Images with Windows PC  $\mathbb{R}$  p.87

Viewing Images with Macintosh  $\mathbb{R}$  p.102

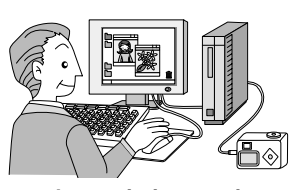

### **Printing images by a printing service**

Prints of images recorded on the CF card can be ordered in the same way as with conventional photographs by taking the CF card to a store that performs printing.

The number of prints can be specified and dates can be included in the prints if DPOF (Digital Print Order Format) is set before taking the CF card to a **store that performs DPOF printing**.

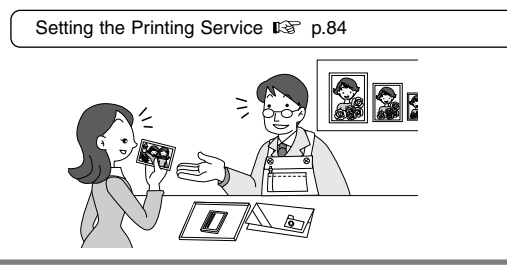

25

Quick Start

Quick Start

24

Quick Start

Quick Star

### **Common Operations Turning the Camera On and Off**

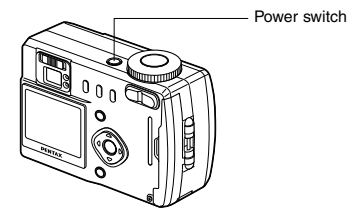

26

Use the power switch to turn the camera on and off.

### **1** Press the power switch.

The camera will turn on. When the camera is turned on, the lens cover opens and the lens extends. Press the power switch again to turn the camera off.

### **Changing the Mode**

Capture mode is for taking pictures and Playback mode is for playing back or erasing images. Press the Playback/OK button to change the mode between Capture mode and Playback mode. Pressing the Playback/OK button halfway during Playback mode also moves the camera to Capture mode.

### **Capture Mode**

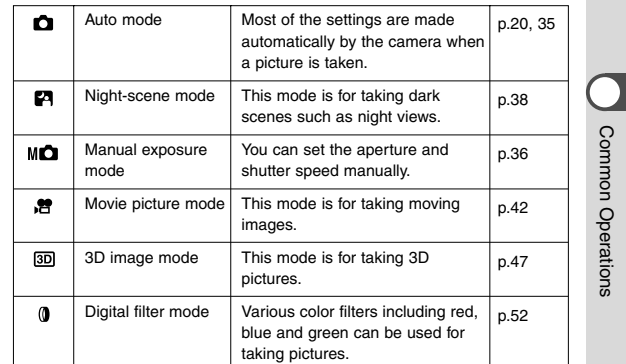

- **Turn the mode dial so that the mark is on**  $\bigcirc$  $\bigcirc$  $\bigcirc$  $\bigcirc$ **2** 3D or (0).
- **2** Press the Playback/OK button or the shutter release but**ton halfway in Playback mode.**

### **Playback Mode**

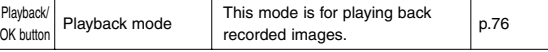

**External Press the Playback/OK button in Capture mode.** 

### **Using the Button Functions**

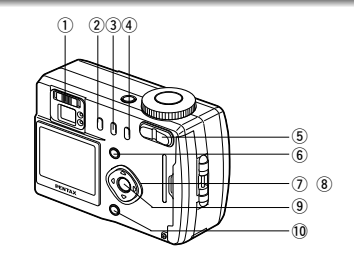

### **Capture Mode**

### q **Diopter adjustment lever**

Adjusts the viewfinder for optimum clarity. ( $E \$  p.57)

 $(2)$  **button** 

Changes the flash mode. ( $\mathbb{R}$  p.62)

### **3** ∂in button

Changes the shooting mode as follows. Using the Self-timer ( $\mathbb{R}$  p.46), Using the Remote Control Unit ( $\mathbb{R}$ p.40), Continuous Shooting ( $\mathbb{R}$  p.39), Interval Shooting ( $\mathbb{R}$  p.54) \* When the Capture mode is set on , and Continuous Shooting mode will be skipped.

**4** 出版 button

Changes the focus mode. ( $\mathbb{R}$  p.58)

**(5)** Zoom button

Changes the size of the subject. ( $\sqrt{p\cdot\sqrt{q}}$  p.44)

### $(6)$  Menu button

Displays the active menus in Capture mode. ( $\mathbb{R}$  p.32, p.33)

### $\circ$  **Four-way controller (4** ▶)

Changes the EV compensation in mode. ( p.61), Changes the shutter speed in  $M^{\bullet}$  mode. ( $\mathbb{R}$  p.36), Changes the slim rate in  $\bullet$  mode. ( $\mathbb{R}$  p.52)

i **Four-way controller ( )**

Adjusts the focus in MF mode. ( $\mathbb{R}$  p.59), Changes the aperture value in **MO** mode. ( $\mathbb{R}$  p.36), Selects the type of filter in  $\mathbb{Q}$  mode ( $\mathbb{R}$  p. 52).

### o **Playback/OK button**

Changes the mode from Capture to Playback, or selects the menu item. ( $\mathbb{R}$  p.27, p.30)

### !0**Display button**

Changes the information displayed on the LCD monitor. ( $\mathbb{R}$  p.34)

### $_{\circledast}$  $\overline{405}$  $_{\scriptscriptstyle\rm (7)}$  $\begin{smallmatrix} 8 \ 9 \end{smallmatrix}$

 $\bigcap_{i=1}^n \bigcap_{i=1}^n$ 

### **Playback Mode**

q **button**

Deletes the image. ( $\mathbb{R}$  p.81)

**(2) DPOF button** 

Sets the print service. ( $\mathbb{R}$  p.84)

**(3)** o<sub>r</sub> button

Protects the image from erasure. ( $\mathbb{I}\$  p.83) **(4)** Zoom button

Changes the size of the image displayed on the LCD monitor.

 $( \mathbb{R} \times \mathbb{R}^2)$  p.76)

**5 button** 

Displays nine images at once. ( $\mathbb{R}$  p.80)

### $(6)$  Menu button

Displays the active menus in Play mode. ( $\mathbb{I}\$  p.32, p.33)

u **Four-way controller ( )**

Displays images one by one. ( $\mathbb{R}$  p.23) i **Playback/OK button**

Changes the mode from Playback to Capture, or selects the menu item.  $( \mathbb{R} \times \mathbb{R} 27, p.30)$ Ends zoom display or nine-image display. ( $\mathbb{R}$  p.76, p.80)

o **Display button**

Changes the information displayed on the LCD monitor. ( $\mathbb{R}$ ) p.79)

Common Operations

Common Operations

28

Common Operations

Operatic

Common

### **Using the Menus**

When you press the Menu button, the menus are displayed on the LCD monitor. You can set shooting functions, save the values set for shooting when the power is off, and change the camera settings on these menus.

### **How to Use the Menus**

When you are making settings from a menu, a guide to operation is displayed on the LCD monitor.

**i** Press the Menu button.

The menu screen will be displayed. The selected area will be displayed in a green frame.

**2** Press the four-way controller  $(4 \triangleright)$ . Use the four-way controller ( $\blacktriangleleft \blacktriangleright$ ) to select the menu screen.

**f** Use the four-way controller ( $\triangle \blacktriangledown$ ) to select an item. Use the four-way controller ( $\blacktriangle \blacktriangledown$ ) to move the frame up or down.

**Let use the four-way controller (** $\blacktriangleleft \blacktriangleright$ **) to change the setting.** 

 $4'$  **If there is a Select screen, use the four-way controller ( ) to move to the Select screen.** When you have finished making the settings, press the

Playback/OK button to return to the menu.

### **5** Press the Playback/OK button.

The settings will be saved and the screen will return to capture or playback status.

- If you press the Menu button and leave the menu screen, any changes to setting will not be saved.
	- Even if you press the Playback/OK button and leave the menu screen, if you remove the battery before turning off the camera or do not otherwise turn off the camera correctly, any changes to setting will not be saved.

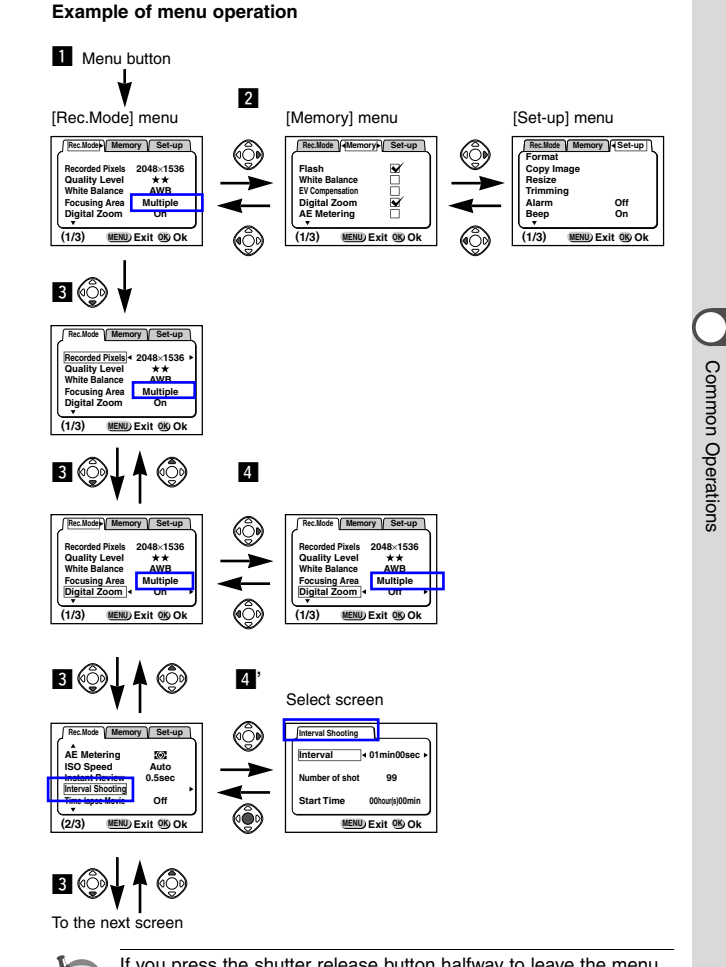

If you press the shutter release button halfway to leave the menu screen and move the camera to Capture mode, any changes to the setting will not be saved. **memo**

31

30

Common Operations

Common Operations

**Caution**

### **Menu List**

### ● **[Rec.Mode] Menu**

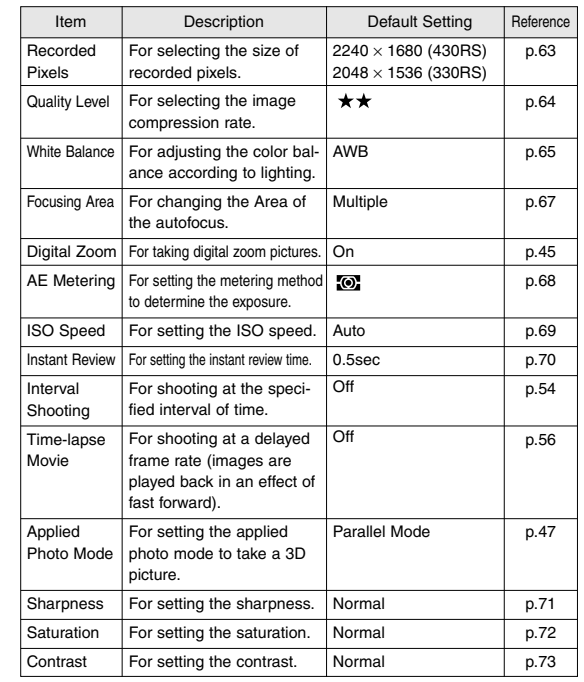

### ● **[Memory] Menu**

This menu is for selecting whether the settings are saved when the camera is turned off. Refer to p.74 for the items that can be set.

### **Active Menus in Capture/Playback Mode**

### ● **[Set-up] Menu**

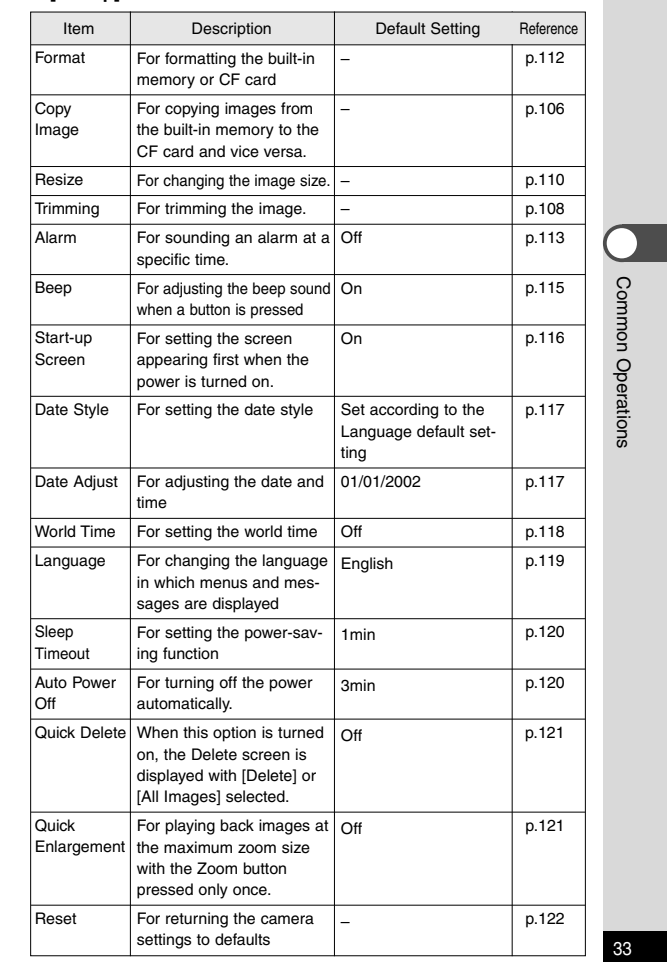

32

Common Operations

Common Operations

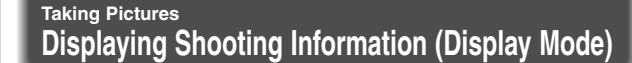

**198**

 $6$ 

5

**11:19 6/10/2002**  $\sigma$ 

,<br>① ②④

**AWB 2048 198**

➞<sup>65</sup>

**11:19 6/10/2002**

8

4日出口

 $\Box$ 

有事出的

➞

➞

**Communication** 

➞ Display On

#### **Display On**

Shooting information is displayed. (1) Flash mode 2 Shooting mode 3) Focus mode 4) Capture mode (5) AF frame (6) Remaining images  $(i)$  Date & time  $(i)$  Battery symbol

#### **Histogram Display**

The brightness distribution is displayed. The x-axis shows the brightness (darkest at the left end and brightest at the right end) and the y-axis shows the pixel numbers.  $\circledR$  Histogram  $\circledR$  Recorded pixels 3) Quality level 4) White balance 5) AE metering 6) ISO speed

### **Display Off**

- No shooting information is displayed. • Only the AF frame is displayed in auto focus mode.
- If there is any change in the battery level, the battery symbol is displayed.
- If any of the modes are changed such as Flash mode, the mode you have changed is displayed for a few seconds.

### **LCD Monitor Off**

34

**Caution**

Taking Pictures

king Pict

The LCD monitor is turned off.

Saving the Display Mode  $\mathbb{R}$  p.74

When using the AC adapter, the battery level indicator is not displayed on the LCD monitor. **memo**

> LCD Monitor Off cannot be set in Movie Picture, 3D Image and Digital Filter modes. When you turn off the LCD monitor, the digital zoom is turned

off even if it has been enabled.

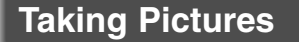

When the CF card is installed, all images will be recorded on the CF card. When the CF card is not installed, the images will be recorded in the camera's built-in memory.

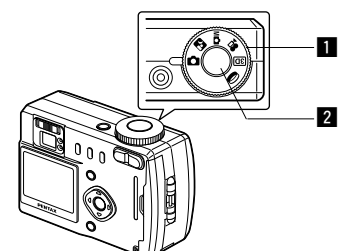

### **Taking Still Pictures in Auto Mode (Auto Mode)**

By setting the mode dial to  $\Box$ , most of the settings will be made automatically by the camera when a picture is taken.

**Set the mode dial to <b>D** in Capture mode. **2** Press the shutter release button. The picture will be taken.

Using the Shutter Release Button  $\mathbb{R}$  p.21

35

Taking Pictures

**Taking Pictures** 

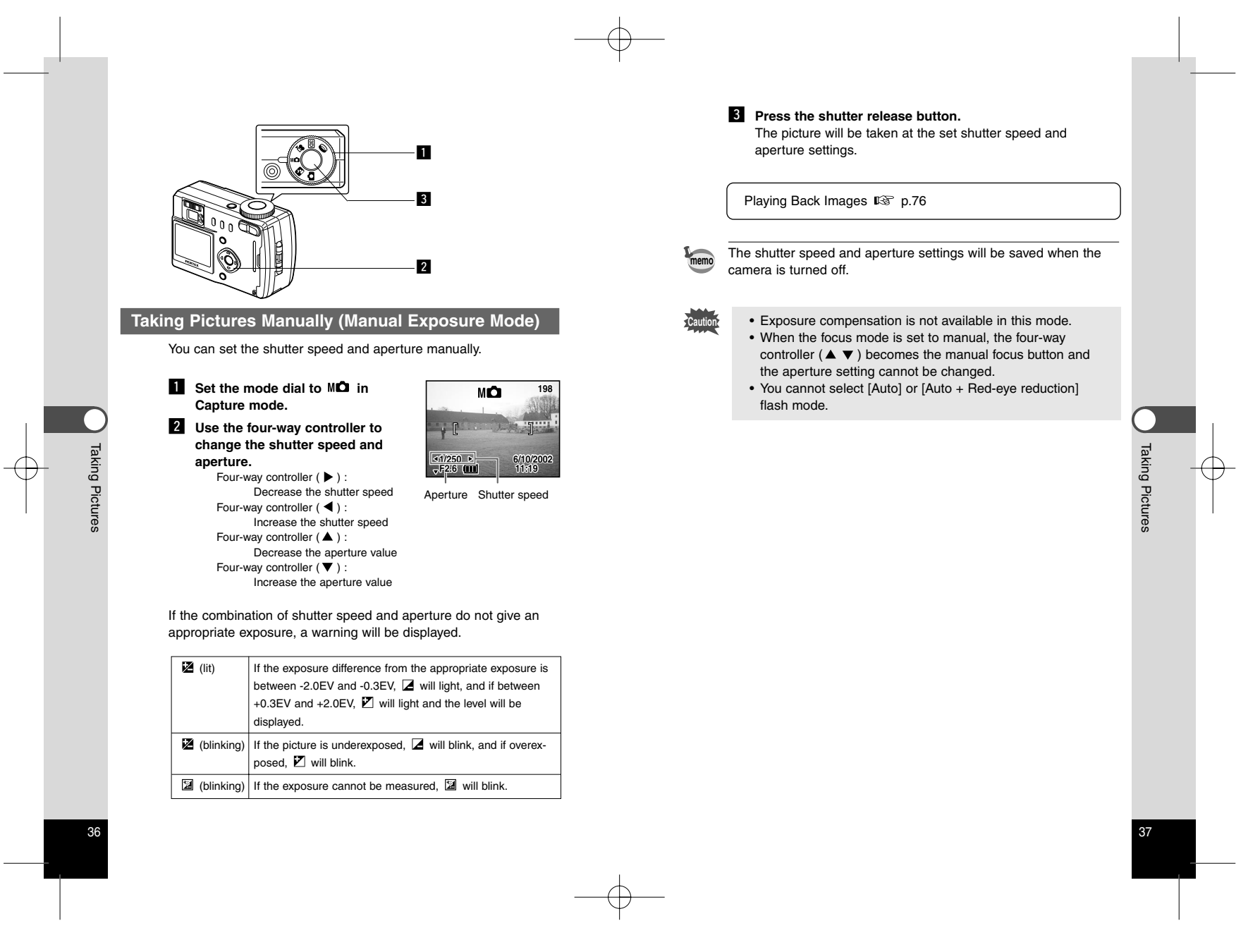

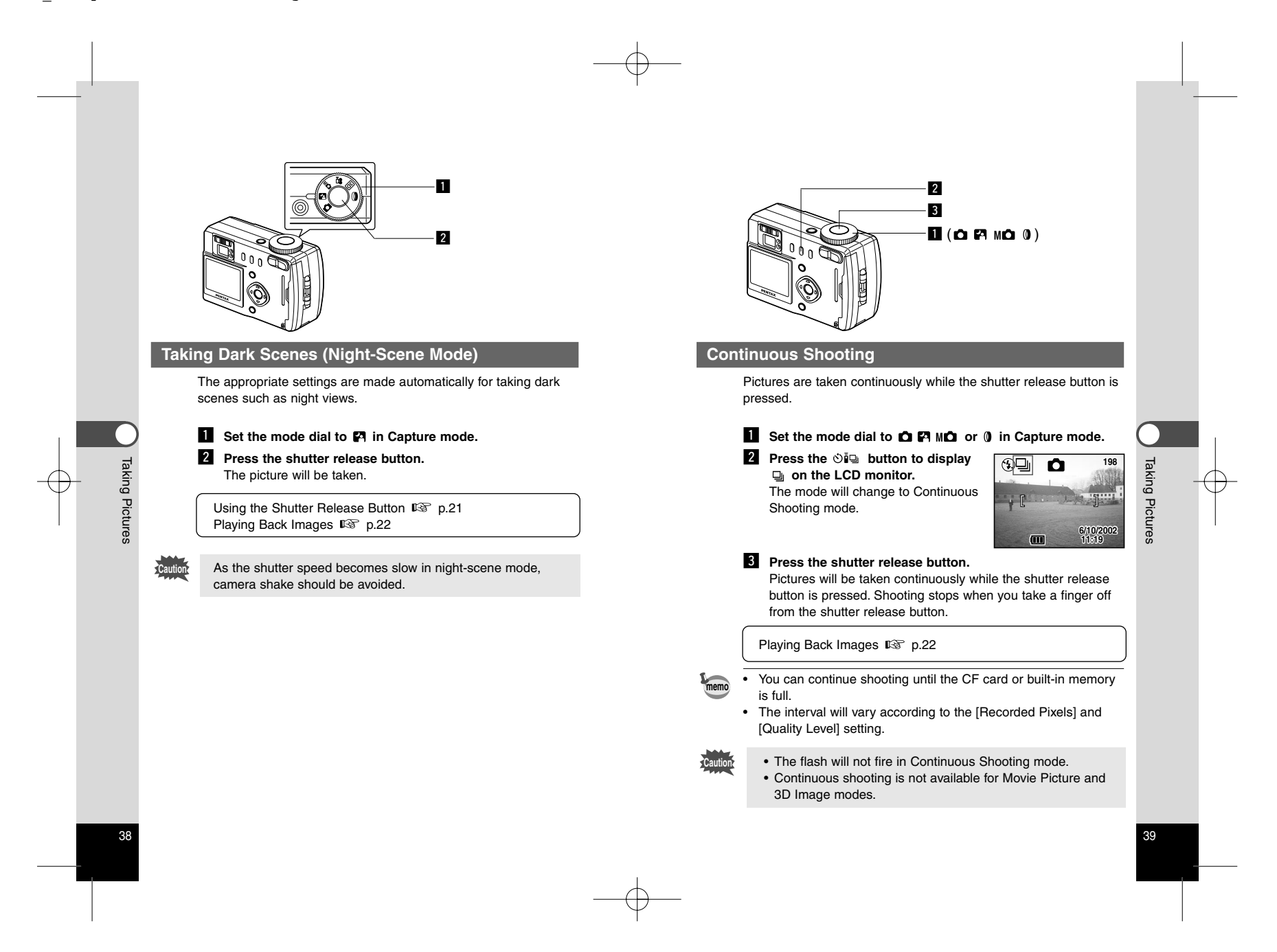

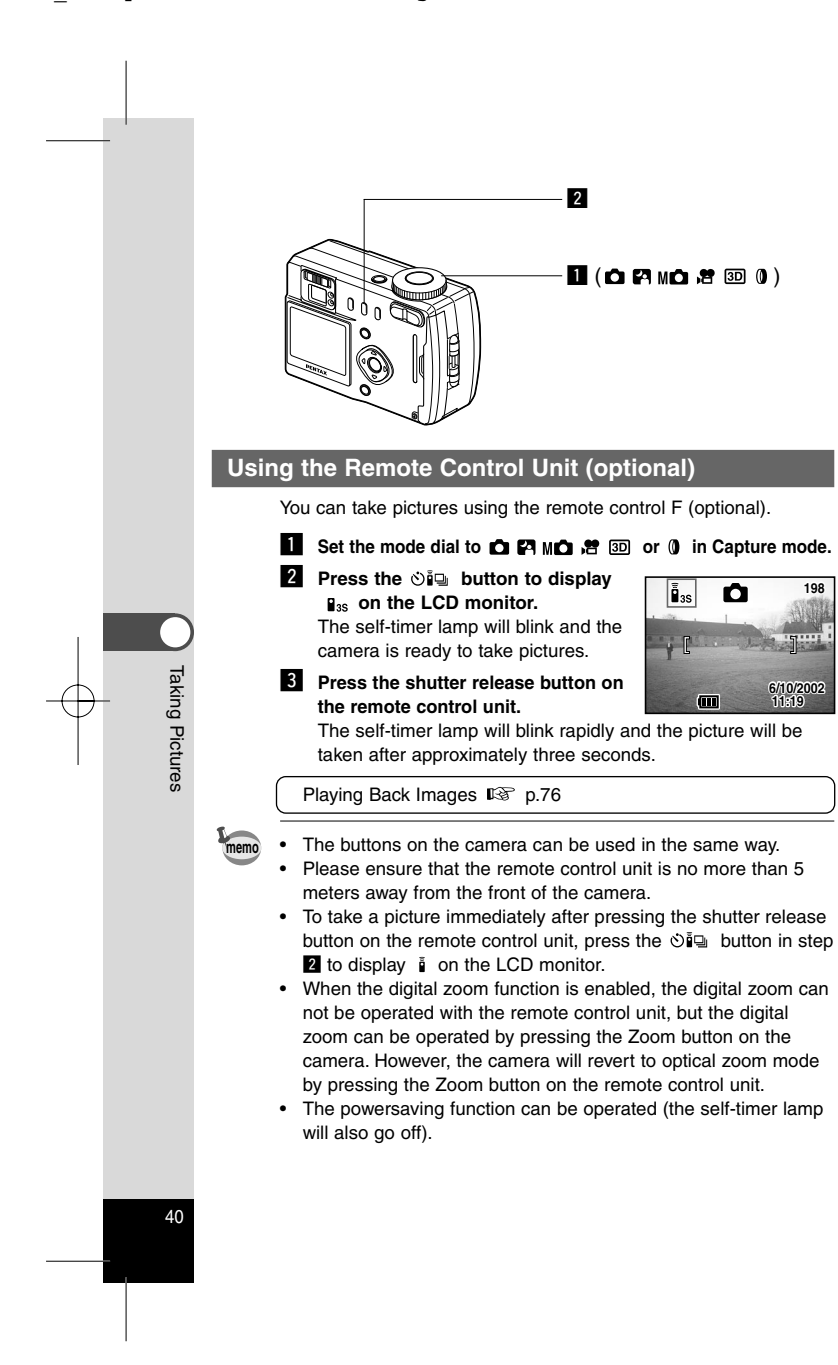

#### ● **Remote control unit battery service life**

Up to approximately 30,000 signals can be sent to the camera from the remote control unit. Contact your nearest Pentax service center when battery replacement becomes necessary.

### **Zoom on the remote controller**

The zoom can be changed using the remote control E (optional). If you press the Zoom button on the remote control unit, the zoom will switch from [Wide] to [Tele] to [Middle].

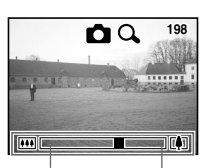

[Wide] edge [Tele] edge

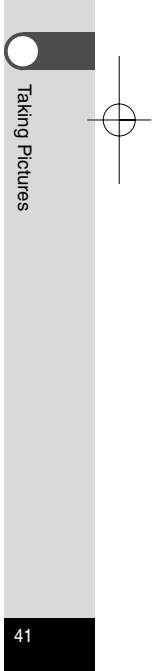

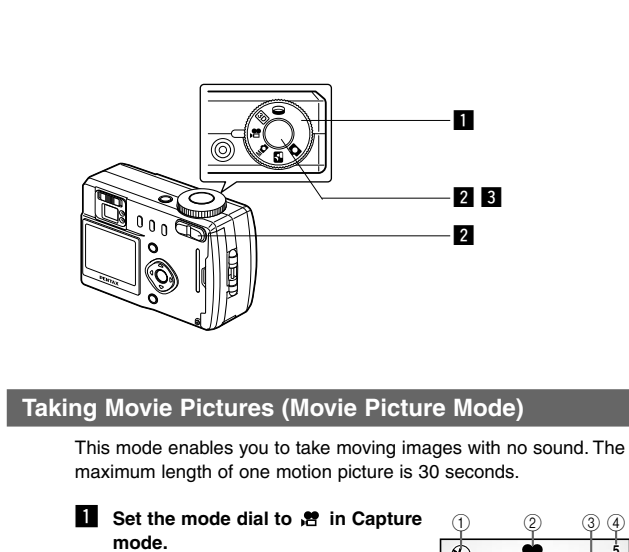

The following information will be displayed on the LCD monitor.  $\hat{p}$  Flash Off  $Q$  Movie Picture mode

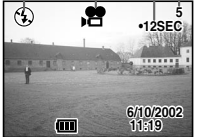

### (4) Remaining number of sets **2** Press the shutter release button.

3 Remaining shooting time

Shooting will start.

You can change the size of the image using the zoom button.

- **A** makes the image bigger
- **444** makes the image smaller

### **f** Press the shutter release button.

Shooting will end. The remaining shooting time will be displayed.

### **Keeping the shutter release button pressed**

If you keep the shutter release button pressed for more than one second, pictures will be taken for as long as you keep the button pressed. Shooting stops when you take a finger off from the shutter release button.

Playing Back Movie Pictures  $\mathbb{R}$  p.78

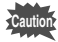

- The flash will not fire in Movie Picture mode.
- Continuous shooting is not possible in Movie Picture mode. • The LCD monitor cannot be turned off in Movie Picture mode.

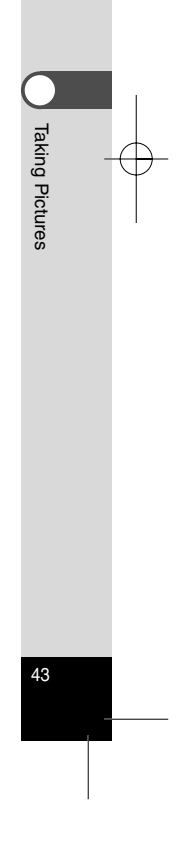

Taking Pictures

**Taking Pictures** 

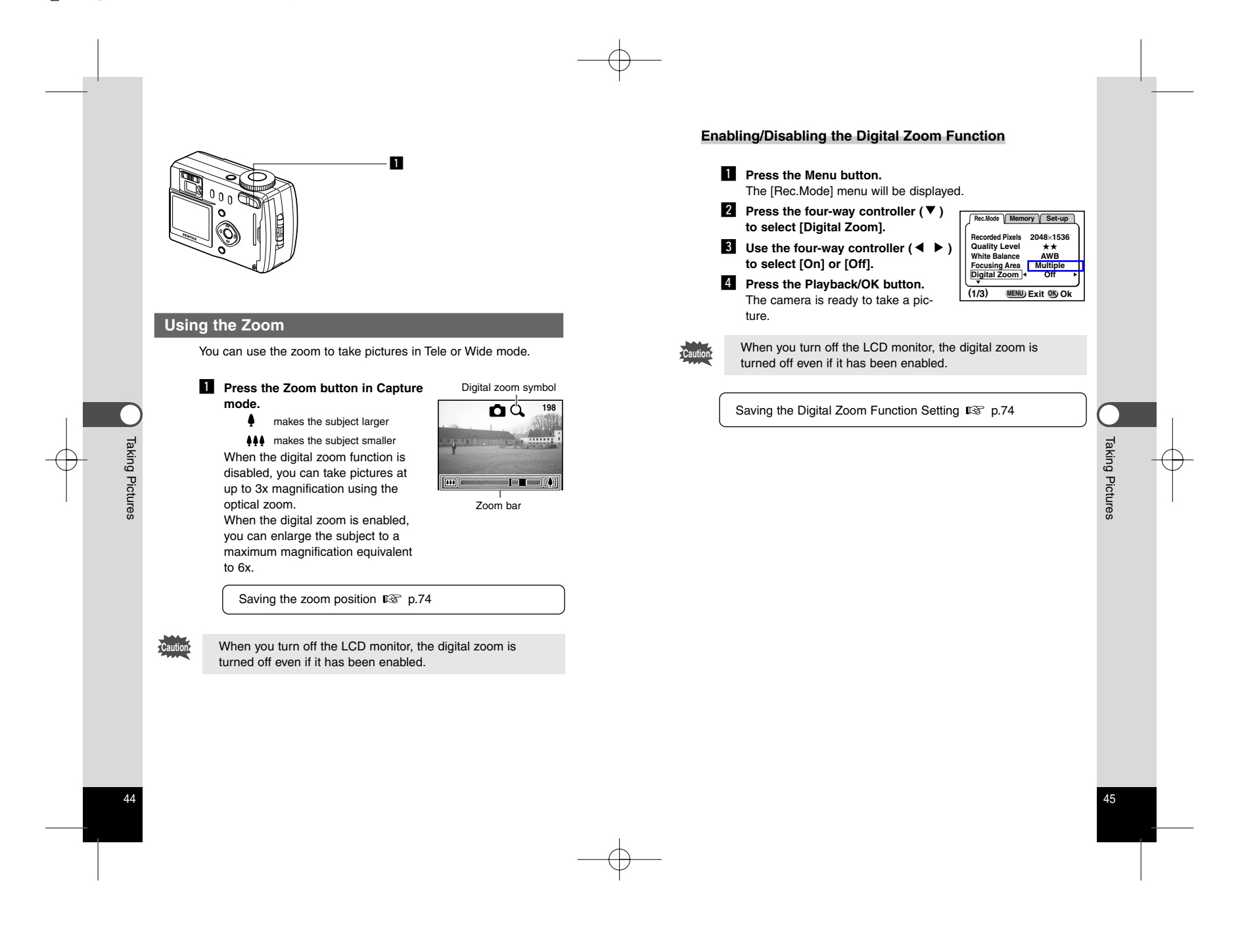

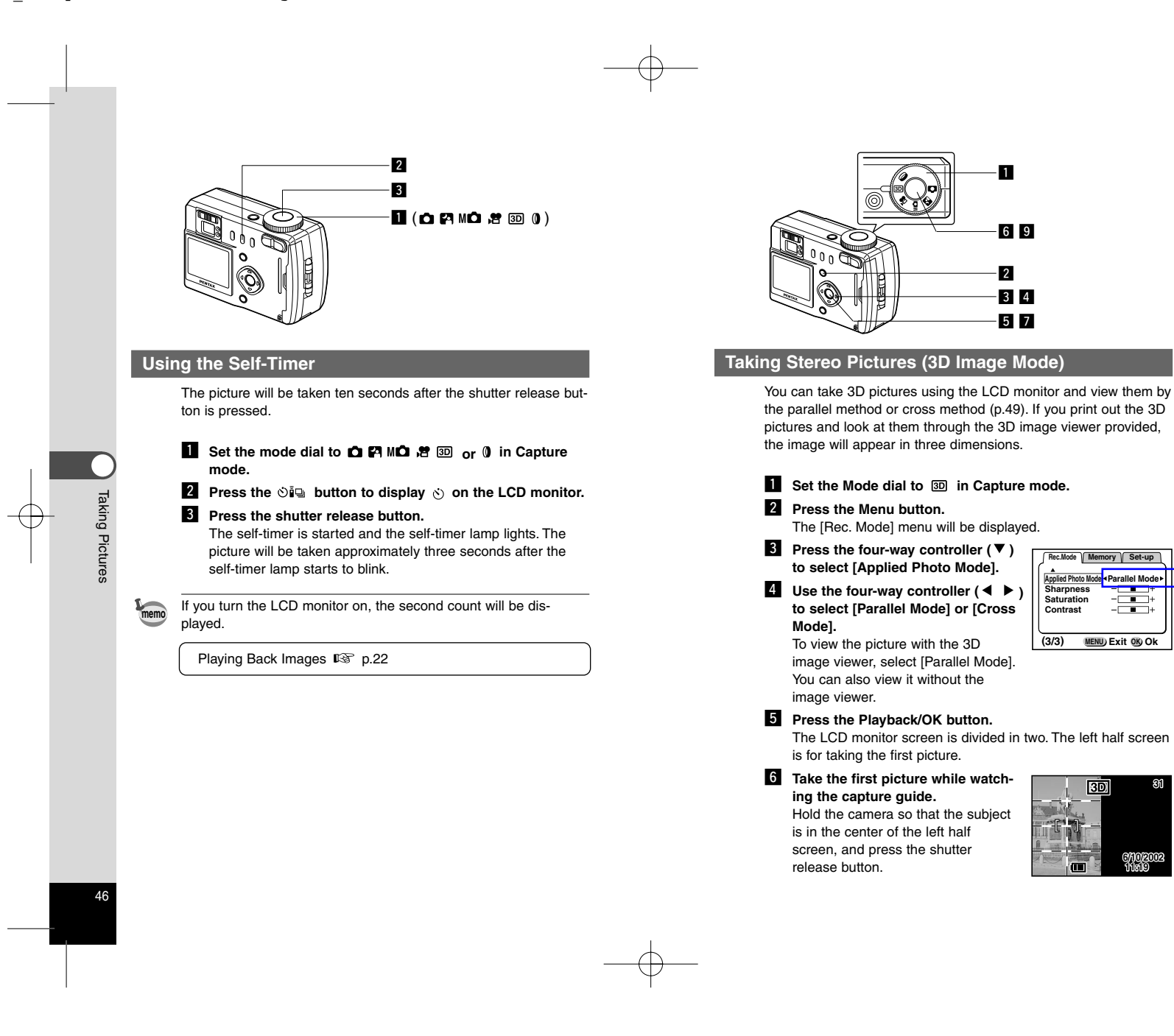

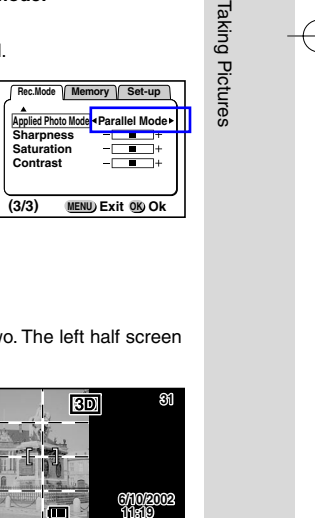

Rec.Mode || Memory || Set-up

 $-6$  9

z

 $\overline{2}$ 

 $-3$  4

 $-5$   $\overline{7}$ 

The image of the first picture is displayed to the left half screen of the LCD monitor, and the right half screen is for taking the second picture.

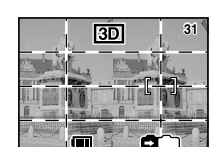

**Move the camera to the right without changing your stance.**

, **Take the second picture while watching the capture guide.**

Hold the camera so that the subject is in the center of the right half screen, and press the shutter release button.

. **Press the Playback/OK button.**

The first and second images are displayed to the left and right screens respectively.

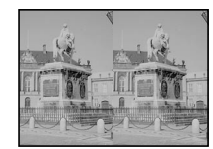

- • To cancel the 3D Image mode, change the 3D Image mode to another Capture mode.
- A clear three-dimensional effect will not be achieved if the two images are taken in widely different positions (heights) or are not straight. When taking a person, you are recommended to ask your model to stay as still as possible and to take the second picture as quickly as you can. It is easier to take the pictures if you use a tripod or appropriate base.
- As a guide, the camera should be moved about 1/40 of the distance between the camera and the subject. For example, if the subject is 3m away, the distance the camera should be moved will be  $3m \div 40 = 7.5$ cm.

However, as the way people see three-dimensional images differs from person to person, there is no need to be too concerned. Refer to the table below for a simple guide to how far to move the camera.

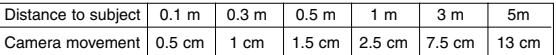

### ● **Viewing 3D pictures by the parallel method and cross method**

As our eyes are positioned about 6~7cm apart, there is a very slight deviation between what we see with our right eye and what we see with our left eye. The difference is processed by our brain to produce a three-dimensional image. This principle is applied to taking and viewing 3D pictures.

3D pictures can be viewed by the parallel method where the left and right lines of vision are virtually parallel, as when looking at a distant scene, or the cross method where the left and right lines of vision are crossed, as when you cross your eyes. A certain amount of practice may be necessary to view 3D pictures without using the viewer.

#### ● **How to Assemble the 3D Image Viewer**

Assemble the 3D image viewer supplied with the camera as shown below.

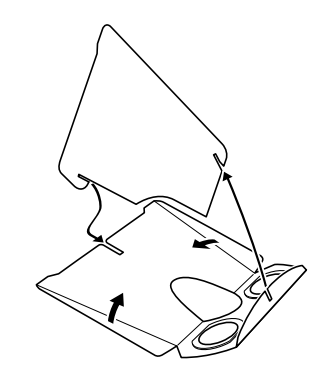

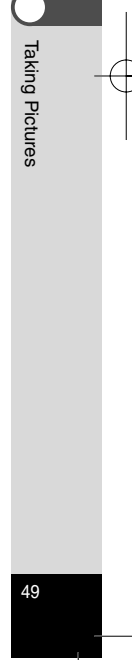

Taking Pictures

**Taking Pictur** 

**memo**

### ● How to view 3D pictures using the 3D image viewer **because the set of a 3D picture** ● **Example of a 3D picture**

Print out the pictures so that they are about 11cm or 12cm wide and place the divider of the 3D image viewer in the middle of the two.

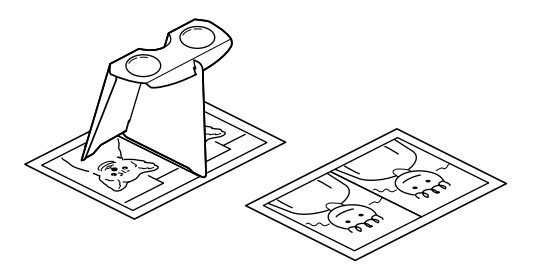

Transfer the images with a PC or Macintosh  $\mathbb{R}$  p.87 or p.102

As the distance between the left and right eyes differs from person to person, some people may have difficulty obtaining a threedimensional effect even when looking at prints that are the same size. It may be especially difficult if the pictures are very large or very small. Try different sizes until the right effect is achieved. **memo**

> • Never look at the sun through the 3D image viewer. • Do not leave the 3D image viewer where it is exposed to direct sunlight as this may lead to fire.

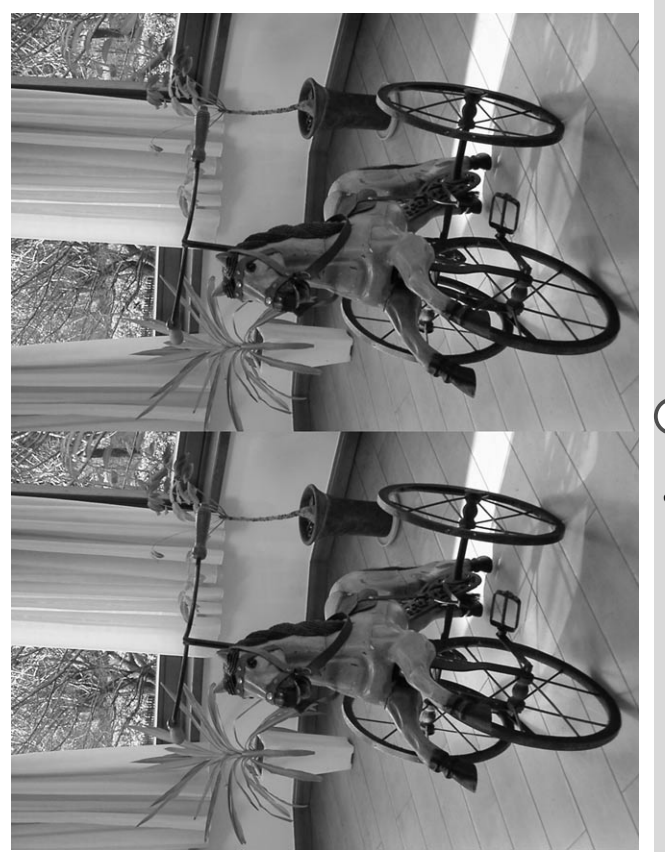

**Taking Pictures** Taking Pictures

Taking Pictures

**Taking Pictures** 

**Caution**

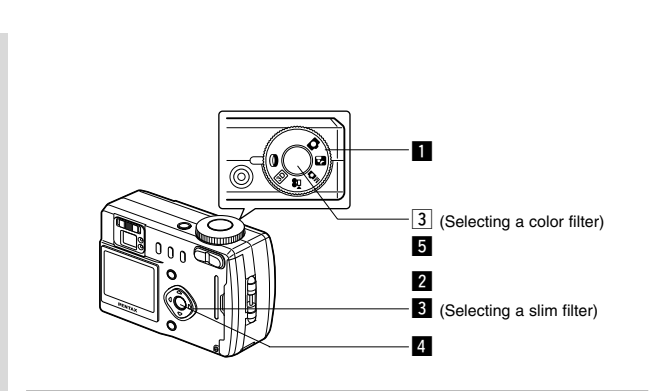

### **Taking Pictures with Digital Filters (Digital Filter Mode)**

Digital filters include the color filters and a slim filter which elongates the subject vertically or horizontally.

### ● **Color filters**

Eight colors, black and white, sepia, red, pink, violet, blue, green and yellow, are provided for the color filters. When you select a color filter in the Digital Filter mode, the display on the LCD monitor is filtered with the selected color, and the pictures are taken in that color.

### ● **Slim filter**

By selecting slim filter, subjects can be photographed elongated vertically or horizontally in 8 steps.

**I** Set the Mode dial to 0 in Capture mode.

**Z** Use the four-way controller (◀ ▶ ) to select a digital fil**ter you want to use.**

### **When you selected a color filter:**

**13** Press the shutter release button. The picture will be taken.

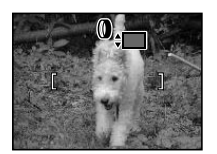

### **When you selected the slim filter:**

 $\blacksquare$  Use the four-way controller ( $\blacktriangleleft$   $\blacktriangleright$ **to set the slim rate.** Four-way controller  $($   $\blacktriangleright$   $)$  : Elongates the subject vertically Four-way controller  $($   $\blacktriangleleft$   $)$  : Elongates the subject horizon-

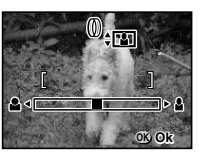

**4** Press the Playback/OK button. **b** Press the shutter release button. The picture will be taken.

tally

• Digital Zoom cannot be used while the slim filter is selected. • To change the slim rate, select another filter once, and then select the slim filter again and set the slim rate. **memo**

• If you set a slim rate other than zero (0), only the picture zone displayed on the LCD monitor is recorded as an image.

52

Taking Pictures

aking Picture:

Taking Pictures

**Taking Pictures** 

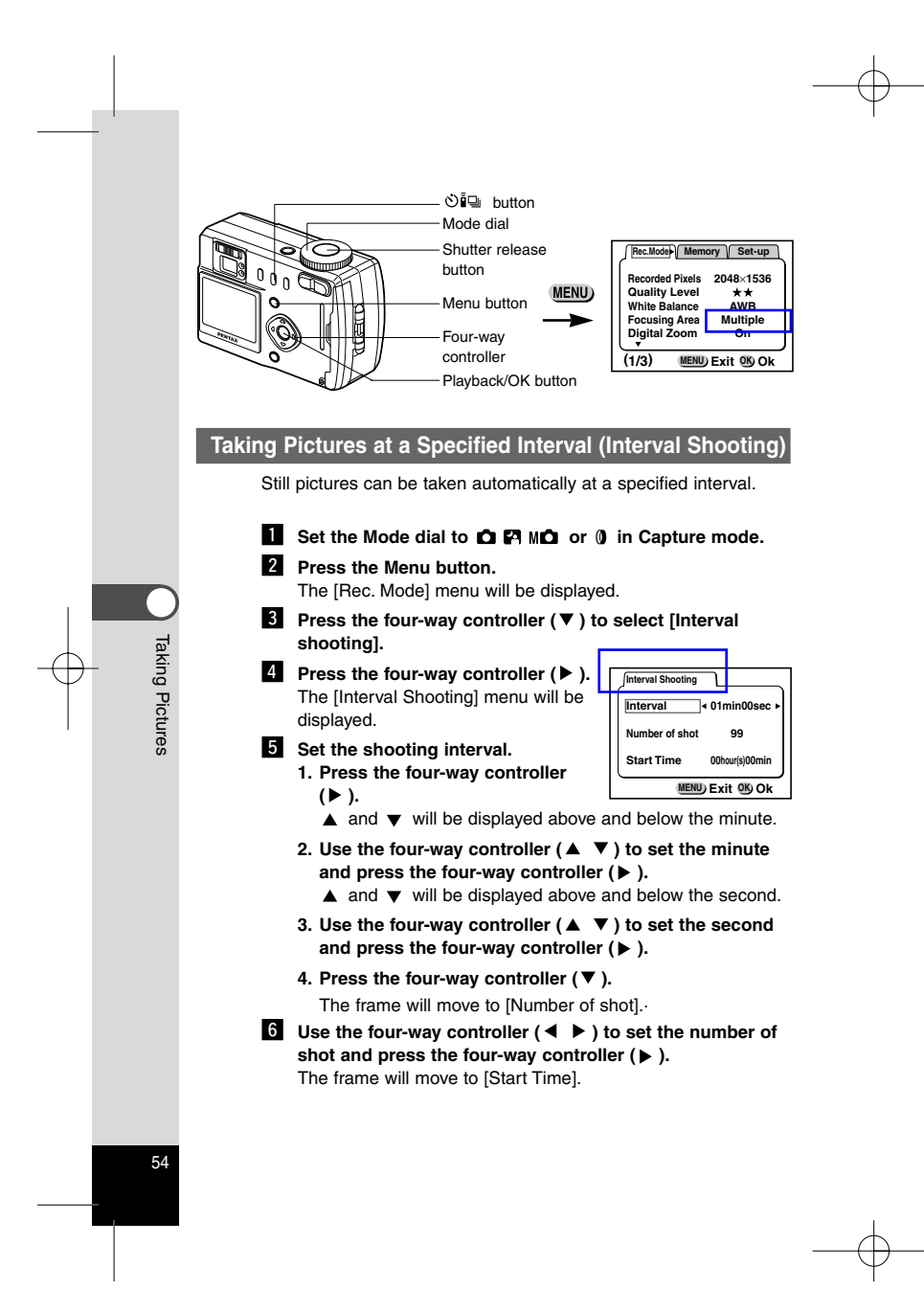

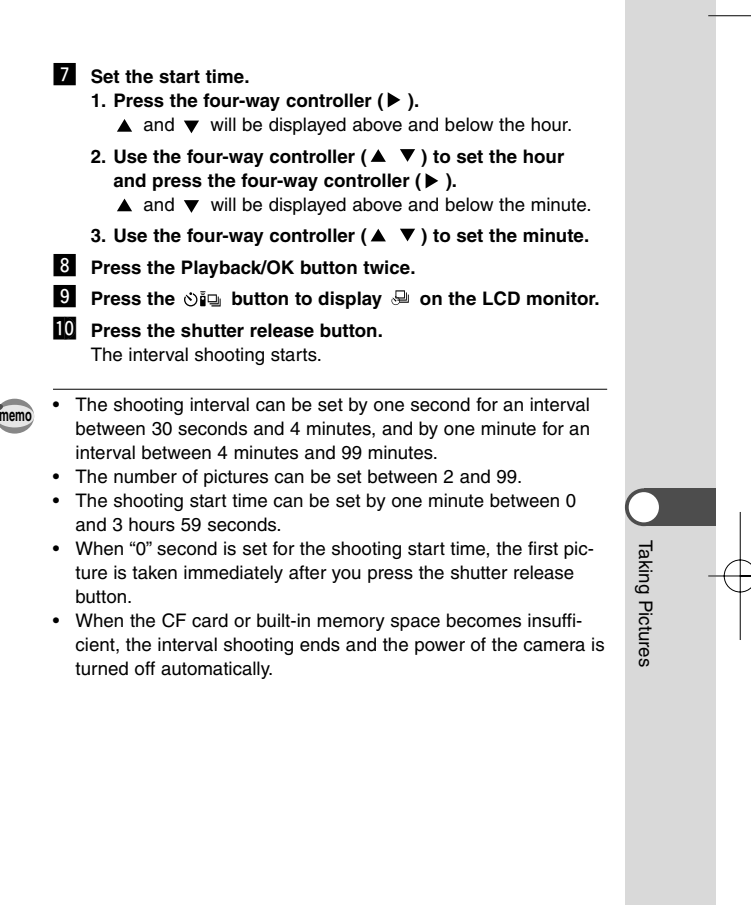

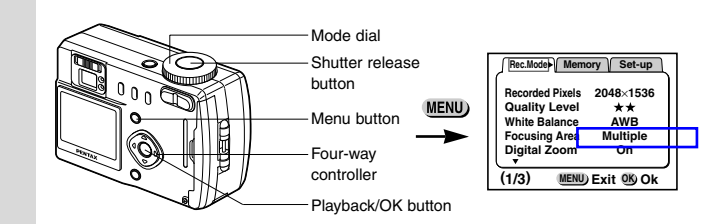

### **Shooting Time-lapse Movies (Time-lapse Movie)**

With the time-lapse movies, the frame rate (number of pictures taken for one second) is slowed down. When you play back these pictures, the subject appears to move much more quickly. This effect may be useful for taking blooming flowers, for example.

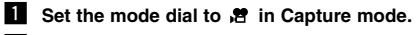

**2** Press the Menu button.

**6** Press the shutter release button. The time-lapse movie shooting

starts.

The [Rec. Mode] menu will be displayed.

c **Press the four-way controller ( ) to select [Time-lapse Movie].**

**L** Use the four-way controller (<  $\blacktriangleright$  )  $\frac{1}{\sqrt{2}}$  **Memory** Set-up **to select [Off (**×**1)], [**×**2], [**×**5], [**×**10], [**×**20], [**×**50], or [**×**100]. b** Press the Playback/OK button. **AE Metering**

**MENU OK Exit Ok ISO Speed Instant Review 0.5sec Auto** ×**5 Interval Shooting Time-lapse Movie (2/3)**

[Off  $(x1)$ ] is the typical movie setting (15 frames/second). As you select [x2], [x5]..., the number of pictures taken for a second decreases from 1/2, 1/5... **memo**

> The images of movie pictures are always played back at the rate of 15 frames per second. This means those taken at ×2 appear to be played back twice faster and those at  $\times 5$  five times faster than ×1.

56

Taking Pictures

Taking Picture:

### **Setting the Shooting Functions**

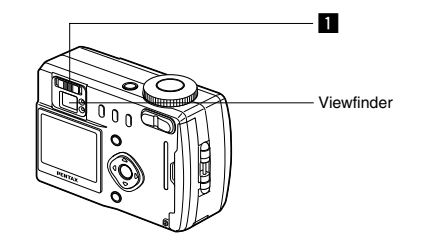

### **Adjusting the Viewfinder**

If the indicators in the viewfinder are hard to see, you can adjust the diopter in the range of  $-3m<sup>-1</sup>+1m<sup>-1</sup>$  (per meter).

**Aim the camera towards the light and move the diopter adjustment lever to the left or right while looking through the viewfinder.** Adjust the focus frame in the middle of the viewfinder to the optimum position.  $\overline{ }$  position.

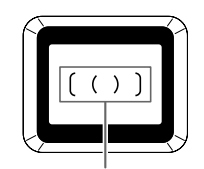

57

Taking Pictures

Taking Picture:

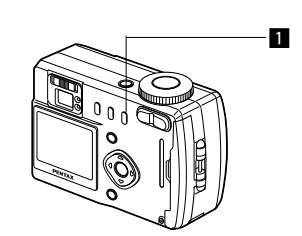

### **Selecting a Focus Mode**

### ● **Focus Mode**

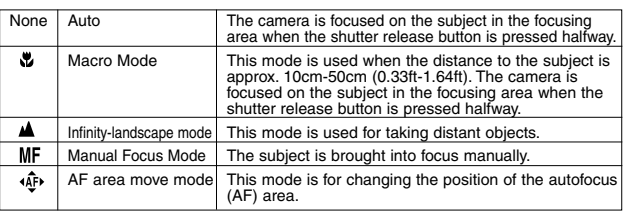

### **z** Press the  $\mathbf{W}^{\text{MF}}$  button in Capture mode.

The focus mode changes each time the button is pressed and the setting is displayed on the LCD monitor. The camera is ready to take the picture in the set focus mode.

Saving the Focus Mode  $\mathbb{R}$  p.74

- When [Focus Mode] in the [Memory] menu (p.74) is not turned on, the focus mode goes back to [Auto] when you turn off the power. **memo**
	- The default setting of the focus mode is [Auto]. When the focus mode is [Auto], no icon is displayed on the LCD monitor.

If you take a picture while looking through the viewfinder when the focus mode is set on Macro, the range of the resulting picture may differ from what was seen in the viewfinder.

### **Manual Focus**

**Caution**

When the mode is set on  $MF$ , the center of the picture is enlarged to full screen on the LCD monitor. Adjust the focus with the fourway controller while looking at the image on the monitor.

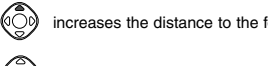

increases the distance to the focusing position

(୧ୁ୦) decreases the distance to the focusing position

When you release the four-way controller, the focus position is set, and the screen returns to the normal display two seconds later.

Saving the Manual Focus Position  $\mathbb{R}$  p.74

When it is difficult to obtain the correct focus in Manual Focus mode for taking pictures in dark places, press the shutter release button halfway in Auto mode, and the AF spotbeam will be emitted, enabling the camera to focus more easily on the subject. **memo**

59

Taking Pictures

**Taking Pictures** 

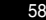

Taking Pictures

Taking Picture:

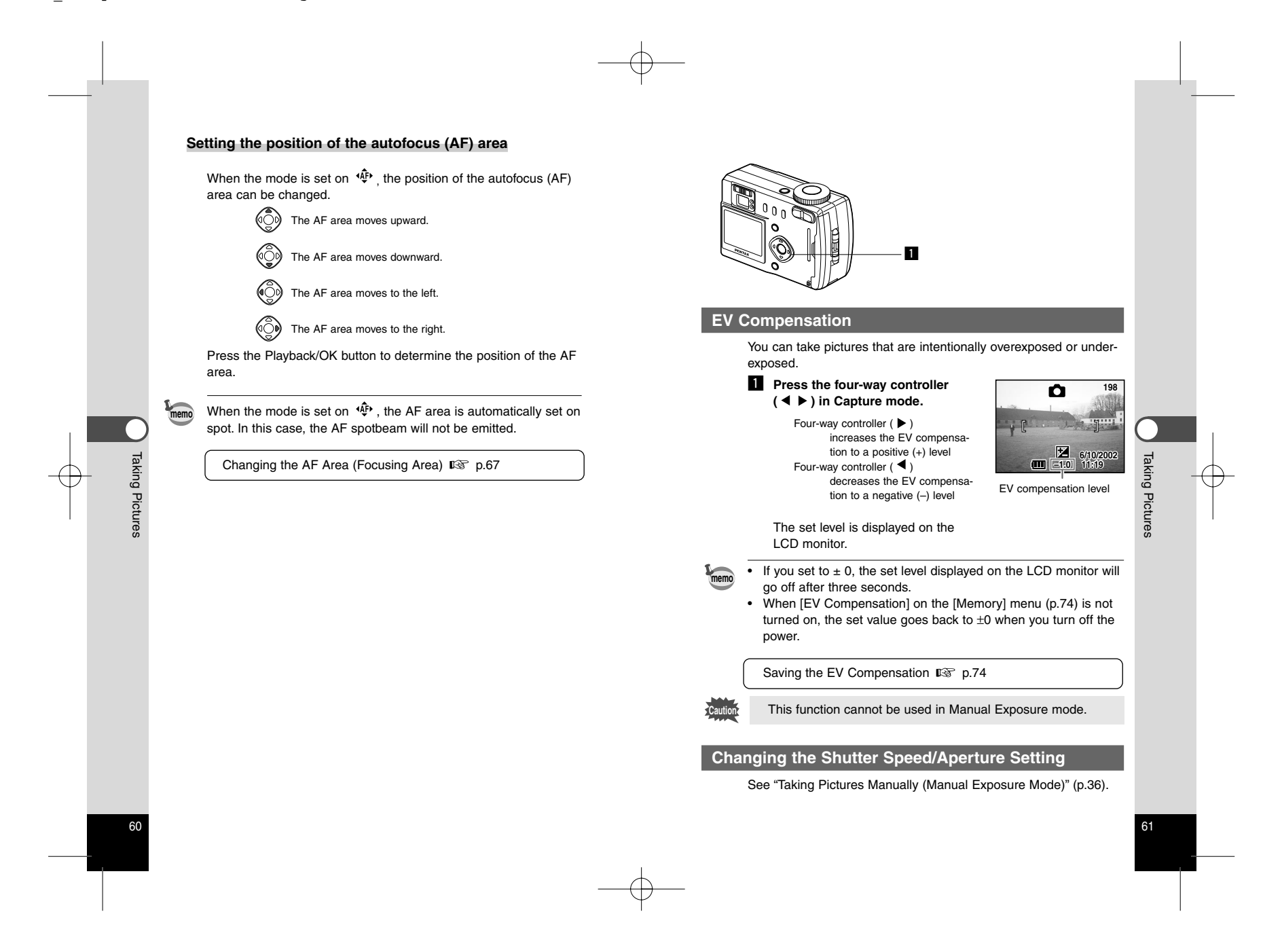

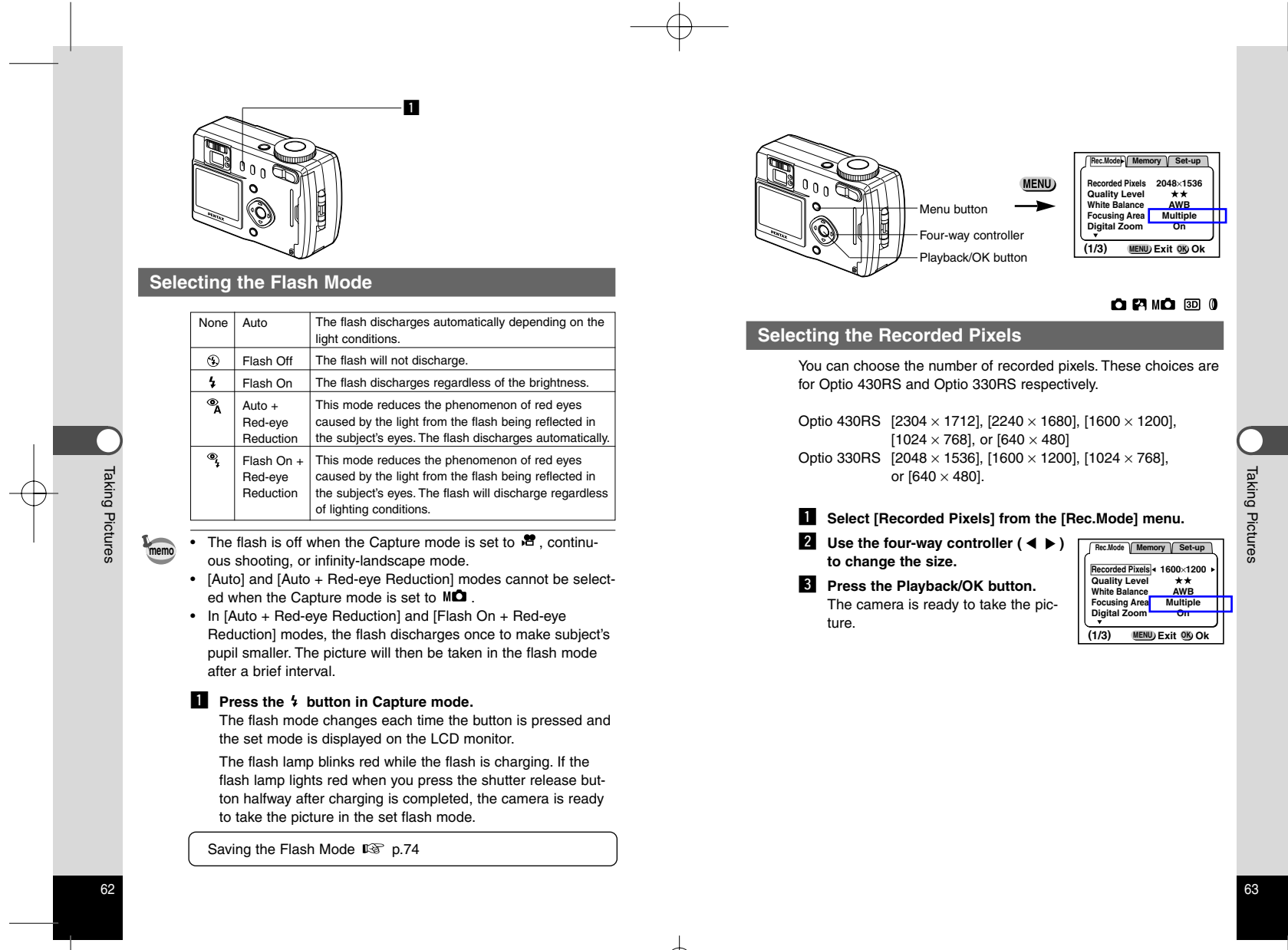

![](_page_33_Figure_1.jpeg)

66

Taking Pictures

**Taking Pictures** 

**memo**

**Manual Setting**

**i** Select  $[\bigoplus]$  (manual) on the white **balance screen.**

**2** Point your camera at a blank sheet **of paper so that it fills the screen. 8** Press the Display button.

![](_page_34_Picture_4.jpeg)

Adjustment will start and [Adjusting] will appear on the LCD monitor. When adjustment has been completed, [Complete] will appear on the LCD monitor and the screen will return to the menu screen.

**4** Press the Playback/OK button.

The camera is ready to take the picture.

If the Display button is again pressed while [Adjusting] is displayed on the LCD monitor, the white balance adjustment will be repeated, starting from the beginning. Press the Playback/OK button to cancel adjustment while in progress.

**Digital Zoom On** Four-way controller  $(1/3)$ **MENU OK Exit Ok** Playback/OK button **PINO 5 8 8 0 Changing the AF Area (Focusing Area)** You can change the range of the autofocus area. Multiple | Normal area Spot The area becomes narrower. **z** Select [Focusing Area] on the [Rec.Mode] menu. **2** Use the four-way controller  $($ **Rec.Mode Memory Set-up** Taking Taking Pictures **to change the setting. 2048**×**1536 Quality Level White Balance Recorded Pixels R** Press the Playback/OK button. **AWB** The camera is ready to take the picg Pictures **Focusing Area Digital Zoom Spot On** ture. **(1/3) MENU OK Exit Ok** The AF area does not appear in the viewfinder. Always check the **Frace 3** The AF area does not appear in the focusing area on the LCD monitor.

MENU)

Menu button

**2048**×**1536 Recorded Pixels**

**AWB**

**Quality Level White Balance Focusing Area** Multiple

**Rec.Mode Memory Set-up**

![](_page_34_Picture_10.jpeg)

![](_page_35_Figure_1.jpeg)

![](_page_36_Figure_1.jpeg)

![](_page_37_Figure_1.jpeg)

### **Saving the Settings (Memory)**

### **Saving the Menu Items (Mode Memory)**

You can choose whether you want the set values to be saved when the camera is turned off. If you select  $\blacktriangleright$  (On), the settings will be saved in the status they were in immediately before the camera was turned off. If you select  $\Box$  (Off), the settings will be reset to the defaults when the camera is turned off.

![](_page_38_Picture_314.jpeg)

Menu items not included in [Memory] will also be saved in the settings selected on the menus for each function when the camera is turned off. **memo**

- **1** Press the Menu button in Capture **mode. 2048**×**1536 Recorded Pixels Quality Level White Balance AWB Rec.Mode Memory** Set-up
- x **Press the four-way controller ( ).** [Memory] menu will be displayed.
- **f** Use the four-way controller ( $\blacktriangle \blacktriangledown$ ) **to select the item.**
- Use the four-way controller  $($ to switch  $\overline{W}$  (On) and  $\Box$  (Off).
- **b** Press the Playback/OK button. The camera is ready to take the picture.

![](_page_38_Picture_11.jpeg)

**(1/3)**

**MENU OK Exit Ok**

**Taking Pictures** Taking Pictures

75

74

Taking Pictures

**Taking Pictures** 

### **Playback/Erasing Playing Back Images**

When the CF card is installed, the images recorded on the CF card are played back. When the CF card is not installed, the images recorded in the built-in memory are played back. Press the Playback/OK button to enter the playback mode.

![](_page_39_Picture_3.jpeg)

### **Playing Back Still Pictures**

See "Playing Back Previous or Next Images" (p.23).

### **Zoom Display**

76

Playback/Erasing

Playback/Erasing

You can display images magnified up to four times. A guide to operation is displayed on the LCD monitor during magnification.

**Enter the Playback mode and choose the image you want to magnify with the four-way controller ( ).**

**2** Press  $\spadesuit$  on the Zoom button. The image will be magnified  $(1\times$  to  $4\times$ ).

![](_page_39_Picture_10.jpeg)

● The following operations can be performed while the magnified image is displayed.

Four-way controller ( $\blacktriangle \blacktriangledown \blacktriangle \blacktriangleright$ )

Moves the position to be magnified

Zoom button  $(\triangleq)$  Makes the image larger

Zoom button  $(444)$  Makes the image smaller Display button Turns the guide marks on/off

### **R** Press the Playback/OK button. Zoom playback will end.

When the [Quick Enlargement] on the [Set-up] menu is turned on, the images is displayed four times larger when you press  $\triangleq$  on the zoom button in step  $2$ .

![](_page_39_Picture_18.jpeg)

**memo**

Movie pictures cannot be magnified.

![](_page_39_Figure_20.jpeg)

Playback/Erasing

Playback/Erasing

![](_page_40_Figure_1.jpeg)

![](_page_41_Figure_1.jpeg)

![](_page_42_Figure_1.jpeg)

### **Setting the Printing Service f** Use the four-way controller  $(4)$ ð **to select the number of prints and press the four-way controller ( ).** You can print the images on the CF card using a DPOF (Digital Print The frame will move to [Date]. **Date Copies 3** Order Format) compatible printer or at a printing service. **4** Use the four-way controller ( $\blacktriangle$ ) **All Ima Images MENU Exit OK Ok** to select  $\mathbb{V}$  (On) and  $\Box$  (Off).  $\overline{2}$  $\blacktriangleright$  : The date will be imprinted  $\Box$  : The date will not be imprinted **b** Press the Playback/OK button. Prints can be made according to the settings. If DPOF settings have already been made for an image, the previ**memo** ously set number of prints and On/Off date setting will be dis- $-1$  3 4 played. b • DPOF settings cannot be made on the images and movie **Caution** pictures saved in the built-in memory. Copy them to the CF card (p.106) and make DPOF settings. **Printing Single Image** • Depending on the printer or printing equipment at the photo tab, the date may not be imprinted on the pictures Set the following items for each image. even if the DPOF setting was made. ● **Copies** Set the number of prints up to a maximum of 99. ● **Date** Playback/Erasing Playback/Erasing Specify whether you want the date imprinted on the picture or not. **Enter the Playback mode and choose the image for which you want to specify the number of prints with the fourway controller (** $\blacktriangleleft \blacktriangleright$ **). 2** Press the DPOF button. **100-0020** ۵ The DPOF screen will be displayed. Copies <del>|</del><br>Date D **All Ima Images MENU Exit OK Ok** 84

85

Playback/Erasing

Playback/Erasing

**100-0020**

![](_page_44_Figure_1.jpeg)

### **Viewing Images with Windows PC**

By using the provided USB cable (I-USB6) or card reader and image-browser software, you can transfer images recorded with the camera to a PC and edit them or print them out. This section explains how to view images on a PC using the provided USB driver and software.

### **About the included software**

- The included CD-ROM (S-SW5) contains the following software: - USB driver
- Image viewing software (ACDSee™ 3.1)

### **System environment**

OS: Windows 98/98SE/2000/Me Windows XP Home Edition/Professional CPU: Pentium or later recommended

Memory: 64MB or more

Hard disk space: 15MB or more

Standard equipped USB port

To view movie pictures on your PC, Direct X 8.0 and Media Player pre-installed on system, or QuickTime 3.0 or later are required. For Windows Me/XP, Media Player pre-installed on system, QuickTime 3.0 or later is required.

• Not compatible with Windows 95.

**Caution**

• When you connect the camera to your PC, you are recommended to use the AC adapter. If the battery power runs out while image data is being transferred, the data may be lost.

### **To customers who have already purchased Optio 430/330**

If you have already installed the driver for Optio 430/330 on your PC Windows 98/98SE or Windows Me, do not connect the Optio 430RS/330RS to your PC. Otherwise your PC may freeze up. This phenomenon can be resolved by updating the driver installed on your PC. For more information, please refer to our web site.

http://www.digital.pentax.co.jp/

87

Playback/Erasing

Playback/Erasing

**Caution**

### **Installing the software**

The procedures for installing the necessary software are explained.

- The installation procedure varies depending on the version of Windows (98/98SE/Me/2000). Before starting installation, check which version of Windows you have on your PC. If you are using Windows XP, see "Installing the USB Driver (Windows XP)" (p.95) for installation instructions.
- If you are using Windows 2000 or Windows XP (Professional), log in by the administrator before starting installation. Refer to your PC's operation manual for instructions on how to log in.
- Either "430RS" or "330RS" will be displayed in the installation screen area where "xxxxx" is displayed.

### **Installing the USB driver (Windows 98/98SE/Me/2000)**

- **Turn on your PC.**
- **2** Set the included CD-ROM (S-SW5) in the CD-ROM drive.
- **f** Turn the camera off, and connect the PC and camera **using an USB cable.**

![](_page_45_Figure_10.jpeg)

### **4** Turn the camera on.

88

Playback/Erasing

Playback/Erasing

The PC recognizes the camera and the [Add New Hardware Wizard] screen is displayed.

If you are using Windows 98/98SE, follow the procedure below to install the software. For Windows Me, see p.91, and for Windows 2000, see p.93.

### ● **Windows 98/98SE**

**6** Select [Search for the **best driver for your**

### b **Click [Next].**

![](_page_45_Picture_16.jpeg)

**device (Recommended)], and then click [Next]. 7** Select [Specify a loca-**Mow Hardware tion], and then click [Browse].** If any other item has been selected, click the check

 $\left\vert \left\langle \cdot \right\vert \otimes \otimes \right\vert$   $\left\vert \left\langle \left\vert \left\vert \right\rangle \right\vert \right\vert$   $\left\vert \left\vert \right\rangle \right\vert$   $\left\vert \left\vert \right\rangle \right\vert$   $\left\vert \right\rangle$   $\left\vert \right\rangle$   $\left\vert \right\rangle$   $\left\vert \right\rangle$   $\left\vert \right\rangle$   $\left\vert \right\rangle$   $\left\vert \right\rangle$   $\left\vert \right\rangle$   $\left\vert \right\rangle$   $\left\vert \right\rangle$   $\left\vert \right\rangle$   $\left\$ ch for the best driver for your device. Display a list of all the drivers in a specific  $\leftarrow$  < Back  $\leftarrow$  Next > Cancel

Windows will search for new drivers in its driver databa<br>on your hard drive, and in any of the following selected<br>locations. Flick Next to start the search

<Back Next> Cancel

Floppy disk drive CD-ROM drive Microsoft Windows Undet **C.My Docu** 

box to unselect it.

**8** Specify the [Win] folder **in the CD-ROM drive and click [OK].** If you click the [+] symbol, the folder will open and dis-

play the files inside.

![](_page_45_Picture_21.jpeg)

Rrowse for Folde

![](_page_45_Picture_22.jpeg)

Playback/Erasing

Playback/Erasing

 $B$  powse...

![](_page_46_Figure_1.jpeg)

Download from Www.Somanuals.com. All Manuals Search And Download.

![](_page_47_Figure_1.jpeg)

![](_page_48_Figure_1.jpeg)

**6** When [The software has been **Installing ACDSee™ successfully installed] message appears, click [Finish].** When installing ACDSee™, recorded images can be viewed on Installation is completed and the your PC. [Wizard] screen is closed. **Turn on your PC.** If the screen for choosing an automatic Windows operation is dis-**2** Set the CD-ROM (S-SW5) in the CD-ROM drive.  $T<sub>min</sub>$ played, click [Cancel]. **6** Double click [My Computer]. **4** Double click the [CD-ROM drive] icon. **5** Double click your language choice. You can choose the language from the following: English, **Z** Click [My Computer] from [Start] French, German, Spanish, Italian and Japanese. **menu.** After installing the software, make **6** Double click [setup.exe]. sure that a Removable Disk has The Setup screen will appear. Follow the on-screen guidance been added to [My Computer]. and enter the registration information. **M** When the installation is completed, restart Windows. The CF card, if installed, is regarded as the removable disk. If **memo** •the CF card is not installed, the built-in memory is regarded as the removable disk. • In the case of Windows XP, if the CF card has a volume label attached, the content of the volume label will be displayed Playback/Erasing Playback/Erasing Playback/Erasing Playback/Erasing instead of [Removable Disk]. If the CF card is new and has not been formatted, the manufacturer and capacity of the card will be displayed. 96 97

![](_page_50_Figure_1.jpeg)

### **Viewing images on your PC**

■ Double click the [ACDSee<sup>™</sup>] icon on the desktop.

### **2** Select the image to view.

Camera images can be found in [My Computer]  $\rightarrow$ [Removable Disk (or the name on the volume label on the CF card, if there is one) $1 \rightarrow$  [DCIM]  $\rightarrow$  [xxxPENTX] (xxx is a 3digit numeral) folder.

You can also view movie pictures operating the above procedures. **memo**

![](_page_50_Figure_7.jpeg)

![](_page_51_Figure_1.jpeg)

### **Viewing Images with Macintosh**

By using the provided USB cable (I-USB6) or card reader and image-browser software, you can transfer images recorded with the camera to a PC and edit them or print them out. This section explains how to view images on a PC using the provided USB driver and software.

### **About the included software**

The included CD-ROM (S-SW5) contains the following software: - USB driver

- Image viewing software (ACDSee™)

### **System environment**

102

Playback/Erasing

Playback/Erasing

**Caution**

OS: Mac OS 8.6 or later (QuickTime 4.0 or later required) CPU: Power PC 266MHz or higher Memory: 8MB or more Hard disk space: 6MB or more Standard equipped USB port

To view movie pictures on your Macintosh, QuickTime 4.0 or later pre-installed on system is required. **memo**

> When you connect the camera to your PC, you are recommended to use the AC adapter. If the battery power runs out while image data is being transferred, the data may be lost.

### **Installing the software**

The procedures for installing the necessary software are explained.

### **Installing the USB driver (Only for Mac OS 8.6)**

- **Turn on your Macintosh.**
- **2** Set the included CD-ROM (S-SW5) in the CD-ROM drive **of your Macintosh.**
- c **Copy the following 2 files to the [Extensions] folder within the System folder.** PENTAX-USB Storage Driver PENTAX-USB Storage Shim (E)
- **4** Restart your Macintosh.

For MacOS 9.x or later, there is no need to install the USB driver. **memo**

### **Installing ACDSeeTM**

When installing ACDSee<sup>™</sup>, recorded images can be viewed on your Macintosh.

- **Turn on your Macintosh.**
- **2** Set the included CD-ROM (S-SW5) in the CD-ROM drive **of your Macintosh.**
- **6** Double click your language choice. You can choose the language from the following: English, French, German, Spanish, Italian and Japanese.
- v **Follow the on-screen guidance and enter the registration information and proceed with the installation.**

Playback/Erasing

Playback/Erasing

### **Connecting the camera and your Macintosh**

- **Turn on your Macintosh.**
- **Z** Turn off the camera and connect your Macintosh and **camera using an USB cable.**

![](_page_53_Picture_4.jpeg)

### **3** Turn on the camera.

104

Playback/Erasing

Playback/Erasing

**memo**

The camera will be detected as [untitled] on the desktop. The folder name can be changed as desired.

- • The CF card, if installed, is regarded as "untitled." If the CF card is not installed, the built-in memory is regarded as "untitled."
- Although images can be viewed and printed, image data is in the built-in memory or on the CF card in the camera. To save the image data in the built-in memory or on the CF card to another medium, refer to the instruction manual of your Macintosh and move or copy files. You can edit images on your Macintosh after moving or copying files there.
- If the CF card has a volume label attached, the content of the volume label will be displayed instead of [Removable Disk]. If the CF card is new and has not been formatted, the manufacturer and capacity of the card will be displayed.

### **Viewing images on your Macintosh**

- **E** Double click the [ACDSee™] folder on the hard drive.
- x **Double click the [ACDSee™] program icon.**
- **R** Choose an image you wish to view. Camera images can be found in the [untitled]  $\rightarrow$  [DCIM]  $\rightarrow$ [xxxPENTX] (xxx is a 3-digit numeral) folder on the desktop.
- • You can also view movie pictures operating the above procedures. **memo**
	- If the CF card has a volume label attached, the content of the volume label will be displayed instead of [Removable Disk]. If the CF card is new and has not been formatted, the manufacturer and capacity of the card will be displayed.

### **Disconnecting the camera from your Macintosh**

- **Example 1** Drag the [untitled (or the name on the volume label on **the CF card, if there is one)] folder on the desktop to Trash.**
- **2** Remove the USB cable from your Macintosh and camera.

Playback/Erasing

Playback/Erasing

### **Editing Images/Settings Editing Images**

**How to recall the [Set-up] menu**

![](_page_54_Figure_3.jpeg)

![](_page_54_Figure_4.jpeg)

### **Copying the Image**

106

Editing Images/Settings

Editing Images/Settings

**Caution**

Images can be copied between the built-in memory and the CF card and vice versa.

### **Copying from built-in memory to CF card**

All images saved in the built-in memory are copied to the CF card.

### **z Select [Copy Image] on the [Set-up] menu.**

**2** Press the four-way controller (▶). The Copy Image screen will be displayed.

**6** Press the Playback/OK button. Copying of images starts. When it is finished the Capture or Playback mode is enabled.

If the CF card memory is insufficient [Memory card full. Cannot Copy] appears on the LCD monitor. Replace the CF card with new one, or erase unnecessary images.

### **Copying from CF card to built-in memory**

The images saved in the CF card are copied to the built-in memory one image at a time.

**z** Select [Copy Image] on the [Set-up] menu. **2** Press the four-way controller ( $\blacktriangleright$ ). The Copy Image screen will be displayed.

### **f** Press the four-way controller  $(\nabla)$  to select  $[\nabla] \rightarrow \nabla$  ].

v **Press the Playback/OK button.** The image that can be copied will be displayed.

 $\bullet$  Use the four-way controller  $(4 \rightharpoonup)$ **to select the image to copy.** Edition Copy Images<br>
Cancel<br>
Cancel<br>
Editing Intermative that Can be copyed will be<br>
Copy This Image times<br>
Copy This Image of Copy<br>
Copy This Image of Copy<br>
Copy This Image times<br>
Copy This Image times<br>
Copy This Image ti

### **6** Press the Playback/OK button. Copy of the image starts. When it is finished, the screen will

return to the previous screen.

When you want to copy images continuously, repeat steps **b** and memo**cular** To go back to the Capture mode, press the shutter release but-<br>ton half-way (or fully).

**100-0020**

**Copy This Image** 

요

![](_page_55_Figure_1.jpeg)

![](_page_56_Figure_1.jpeg)

### **Camera Settings**

**How to recall the [Set-up] menu**

![](_page_57_Figure_3.jpeg)

### **Formatting**

**Caution**

112

Editing Images/Settings

Editing Images/Settings

If the CF card is installed, all data stored on the CF card will be deleted and the CF card will be formatted. If the CF card is not installed, all data stored in the camera's built-in memory will be deleted and the built-in memory will be formatted.

• Do not open the CF card cover while the card is being formatted. The card may be damaged and become unusable. • Formatting will delete protected data too.

### **z** Select [Format] on the [Set-up] menu.

x **Press the four-way controller ( ).** The Format screen will be displayed.

**f** Select [Format] with the four-way **controller ( ).**

**4** Press the Playback/OK button.

Formatting will start. When formatting is completed, the camera is ready to capture or play back images.

**MENU Exit OK Ok**

**Formatting will delete everything in the memory card. Cancel Format**

**Format**

![](_page_57_Figure_12.jpeg)

**E** Press the Playback/OK button three times. If any alarms are enabled, the camera will be turned off and the alarms will be set.

113

Editing Images/Settings

Editing Images/Settings

**MENU OK Exit Ok**

**3 Off 00:00**

![](_page_58_Figure_1.jpeg)

![](_page_59_Figure_1.jpeg)

![](_page_60_Figure_1.jpeg)

![](_page_60_Figure_2.jpeg)

![](_page_60_Figure_3.jpeg)

### **Setting the World Time**

118

Editing Images/Settings

Images/Settings

Editing

The city and time selected in "Initial Settings" (p.16) serve as the World Time setting.

You can display the time in a city other than the Home Time city (World Time) when shooting or playing back.

### **z** Select [World Time] on the [Set-up] menu.

**2** Press the four-way controller ( $\blacktriangleright$ ). The World Time screen will be displayed.

**S** Switch  $\overline{w}$  (On) and  $\Box$  (Off) with the four-way controller  $($   $\blacklozenge$   $\blacktriangleright$   $).$ 

### **World Time 4 T MENU Exit Ok OK TYO 9 18AM 4 18AM**

 $\blacktriangleright$  : The time in the country selected

- in World Time will be displayed.  $\Box$  : The time in the country selected in Home Time will be dis-
- played. v **Press the four-way controller ( ).**
	- The frame will move to  $[+]$  (world time city).
- **b** Use the four-way controller (◀ ▶) to select the World Time city and press the four-way controller  $(\blacktriangledown)$ .

### n **Select [DST] On ( ) or Off (no display) with the four-way controller**

### $($   $\blacklozenge$   $\blacktriangleright$   $)$  and press the four-way controller  $($   $\blacktriangledown$   $).$

The frame will move to  $\lceil \Delta \rceil$  (home time city). Use the four-way controller ( $\blacktriangleleft \blacktriangleright$ ) to change the Home Time city and DST setting.

### **7** Press the Playback/OK button.

The camera is ready to capture or play back images with the time in the selected city.

**memo**

See p.124 for the list of cities and code names.

### **Changing the Display Language**

You can change the language in which the menus, error messages, etc. are displayed.

- **z** Select [Language] on the [Set-up] menu.
- **Z** Use the four-way controller (▲ ▼ ) to select the lan**guage.**
- **6** Press the Playback/OK button. The camera is ready to capture or play back images.

Editing Images/Settings

Editing Images/Settings

120

![](_page_61_Figure_1.jpeg)

**MENU OK Exit Ok**

**Off Off**

**3min**

Rec.Mode || Memory || Set-up

![](_page_62_Figure_1.jpeg)

### **Appendix List of City Names**

Refer to the following list of city and code names for setting the world time.

![](_page_63_Picture_475.jpeg)

### **Messages**

Messages such as the following may be displayed on the LCD monitor during camera operation.

![](_page_63_Picture_476.jpeg)

![](_page_64_Picture_326.jpeg)

### **Troubleshooting**

![](_page_64_Picture_327.jpeg)

126

![](_page_65_Picture_343.jpeg)

![](_page_65_Picture_344.jpeg)

 $\frac{1}{2}$ 

## **Main Specifications**

![](_page_66_Picture_370.jpeg)

![](_page_66_Picture_371.jpeg)

# Appendix

### **Optional Accessories**

### A number of dedicated accessories are available for this camera.

- AC adapter (D-AC2)
- Battery Charger (D-BC2)
- AC Plug Cord
	- D-CO2A Australia D-CO2B United Kingdom D-CO2E Europe D-CO2H Hong Kong D-CO2J Japan D-CO2K Korea D-CO2U North America, Canada
- Rechargeable lithium ion battery D-LI2
- Remote control F
- Remote control E
- USB Cable (I-USB6)
- Strap (O-ST5)

132

Appendix

- Camera case (O-CC2)
- Waterproof case (O-WP1)

### **WARRANTY POLICY**

All Pentax cameras purchased through authorized bona fide photographic distribution channels are guaranteed against defects of material or workmanship for a period of twelve months from date of purchase. Service will be rendered, and defective parts will be replaced without cost to you within that period, provided the equipment does not show evidence of impact, sand or liquid damage, mishandling, tampering, battery or chemical corrosion, operation contrary to operating instructions, or modification by an unauthorized repair shop. The manufacturer or its authorized representatives shall not be liable for any repair or alterations except those made with its written consent and shall not be liable for damages from delay or loss of use or from other indirect or consequential damages of any kind, whether caused by defective material or workmanship or otherwise; and it is expressly agreed that the liability of the manufacturer or its representatives under all quarantees or warranties, whether expressed or implied, is strictly limited to the replacement of parts as hereinbefore provided. No refunds will be made on repairs by nonauthorized Pentax service facilities.

#### Procedure During 12-month Warranty Period

Any Pentax which proves defective during the 12-month warranty period should be returned to the dealer from whom you purchased the equipment or to the manufacturer. If there is no representatives of the manufacturer in your country, send the equipment to the manufacturer, with postage prepaid. In this case, it will take a considerable length of time before the equipment can be returned to you owing to the complicated customs procedures required. If the equipment is covered by warranty, repairs will be made and parts replaced free of charge, and the equipment will be returned to you upon completion of servicing. If the equipment is not covered by warranty, regular charges of the manufacturer or of its representatives will apply. Shipping charges are to be borne by the owner. If your Pentax was purchased outside of the country where you wish to have it serviced during the warranty period, regular handling and servicing fees may be charged by the manufacturer's representatives in that country. Notwithstanding this, your Pentax returned to the manufacturer will be serviced free of charge according to this procedure and warranty policy. In any case, however, shipping charges and customs clearance fees to be borne by the sender. To prove the date of your purchase when required, please keep the receipt or bills covering the purchase of your equipment for at least a year. Before sending your equipment for servicing, please make sure that you are sending it to the manufacturer's authorized representatives or their approved repair shops, unless you are sending it directly to the manufacturer. Always obtain a quotation for the service charge, and only after you accept the quoted service charge, instruct the service station to proceed with the servicing.

**• This warranty policy does not affect the customer's statutory rights. • The local warranty policies available from Pentax distributors in some countries can supersede this warranty policy. Therefore, we recommend that you review the warranty card supplied with your product at the time of purchase, or contact the PENTAX distributor in your country for more information and to receive a copy of the warranty policy.**

Appendix

### **For customers in the USA STATEMENT OF FCC COMPLIANCE**

This device complies with Part 15 of the FCC Rules. Operation is subject to the following two conditions: (1) This device may not cause harmful interference, and (2) this device must accept any interference received, including interference that may cause undesired operation. Changes or modifications not approved by the party responsible for compliance could void the user's authority to operate the equipment. This equipment has been tested and found comply with the limits for a Class B digital device, pursuant to part 15 of the FCC Rules. These limits are designed to provide reasonable protection against harmful interference in a residential installation. This equipment generates, uses and can radiate frequency energy and, if not installed and used in accordance with the instructions, may cause harmful interference to radio communications. However, there is no guarantee that interference will occur in a particular installation. If this equipment does cause harmful interference to radio or television reception, which can be determined by turning the equipment off and on, the user is encouraged to try to correct the interference by one or more of the following measures:

• Reorient or relocate the receiving antenna. Increase the separation between the equipment and receiver. Connect the equipment into an outlet on a circuit different from that to which the receiver is connected.

\* Consult the dealer or an experienced radio/TV technician for help.

### **For customers in Canada**

This Class B digital apparatus meets all requirements of the Canadian Interference - Causing Equipment Regulations.

### **Pour les utilisateurs au Canada**

Cet appareil numérique de la classe B respecte toutes les exigences du Règlement sur le matériel brouilleur du Canada.

The CE Mark is a Directive conformity mark of the European **Community** 

### Declaration of Conformity According to 47CFR, Parts 2 and 15 for

### Class B Personal Computers and Peripherals

### We: Pentax Corporation

Located at: 35 Inverness Drive East Englewood, Colorado 80112 USA Phone: 303-799-8000 Fax: 303-790-1131

Declare under sole responsibility that the product identified herein, complies with 47CFR Parts 2 and 15 of the FCC rules as a Class B digital device. Each product marketed, is identical to the representative unit tested and found to be compliant with the standards. Records maintained continue to reflect the equipment being produced can be expected to be within the variation accepted, due to quantity production and testing on the statistical basis as required by 47CFR §2.909. Operation is subject to the following two conditions: (1) This device may not cause harmful interference, and (2) This device must accept any interference received, including interference that may cause undesired operation. The above named party is responsible for ensuring that the equipment complies with the standards of 47CFR §15.101 to §15.109.

Product Name: PENTAX Digital Still Camera

Model Number: Optio 430RS/330RS

Contact person: Customer Service Manager

Date and Place: June, 2002, Colorado

134

Appendix

![](_page_69_Picture_188.jpeg)

**http://www.digital.pentax.co.jp**

• Printed on recycled paper

• Specifications and external dimensions are subject to change without notice.

Copyright © Asahi Optical Co.Ltd. 2002 57219 01-200204 Printed in Japan

Free Manuals Download Website [http://myh66.com](http://myh66.com/) [http://usermanuals.us](http://usermanuals.us/) [http://www.somanuals.com](http://www.somanuals.com/) [http://www.4manuals.cc](http://www.4manuals.cc/) [http://www.manual-lib.com](http://www.manual-lib.com/) [http://www.404manual.com](http://www.404manual.com/) [http://www.luxmanual.com](http://www.luxmanual.com/) [http://aubethermostatmanual.com](http://aubethermostatmanual.com/) Golf course search by state [http://golfingnear.com](http://www.golfingnear.com/)

Email search by domain

[http://emailbydomain.com](http://emailbydomain.com/) Auto manuals search

[http://auto.somanuals.com](http://auto.somanuals.com/) TV manuals search

[http://tv.somanuals.com](http://tv.somanuals.com/)